# Uživatelská příručka

## Dell UltraSharp U2515H/U2515HX

Č. modelu: U2515H/U2515HX Regulatorní model: U2515Hc

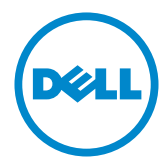

## Poznámky, upozornění a výstrahy

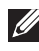

POZNÁMKA: Slovo POZNÁMKA označuje důležité informace, které pomáhají lepšímu využití počítače.

POZOR: Slovo POZOR upozorňuje na možné poškození hardwaru nebo ztrátu dat v případě nedodržení pokynů.

VAROVÁNÍ: Slovo VAROVÁNÍ varuje před možným poškozením majetku, zraněním nebo smrtí.

Ostatní ochranné známky a obchodní názvy použité v tomto dokumentu mohou odkazovat na majitele těchto známek, názvů nebo jejich produktů. Společnost Dell Inc. si nečiní nárok na jiné obchodní značky a názvy, než své vlastní.

2016 - 07 Rev. A06

\_\_\_\_\_\_\_\_\_\_\_\_\_\_\_\_\_\_\_\_\_\_\_\_\_

Informace obsažené v tomto dokumentu podléhají změnám bez předchozího upozornění. © 2014–2016 Dell Inc. Všechna práva vyhrazena.

Je přísně zakázáno reprodukovat tyto materiály, nezávisle na způsobu, bez písemného souhlasu Dell Inc.

Ochranné známky použité v tomto textu: *Dell* a logo *DELL* jsou ochranné známky společnosti Dell Inc.; *Microsoft* a *Windows* jsou ochranné nebo registrované ochranné známky společnosti Microsoft. Corporation v USA a/nebo jiných zemích, *Intel* je registrovaná ochranná známka společnosti Intel Corporation v USA a jiných zemích; a ATI je ochranná známka společnosti Advanced Micro Devices, Inc. ENERGY STAR je registrovaná ochranná známka agentury pro ochranu životního prostředí Spojených států. Jako partner ENERGY STAR společnost Dell Inc. stanovila, že tento produkt splňuje směrnice ENERGY STAR pro energetickou účinnost.

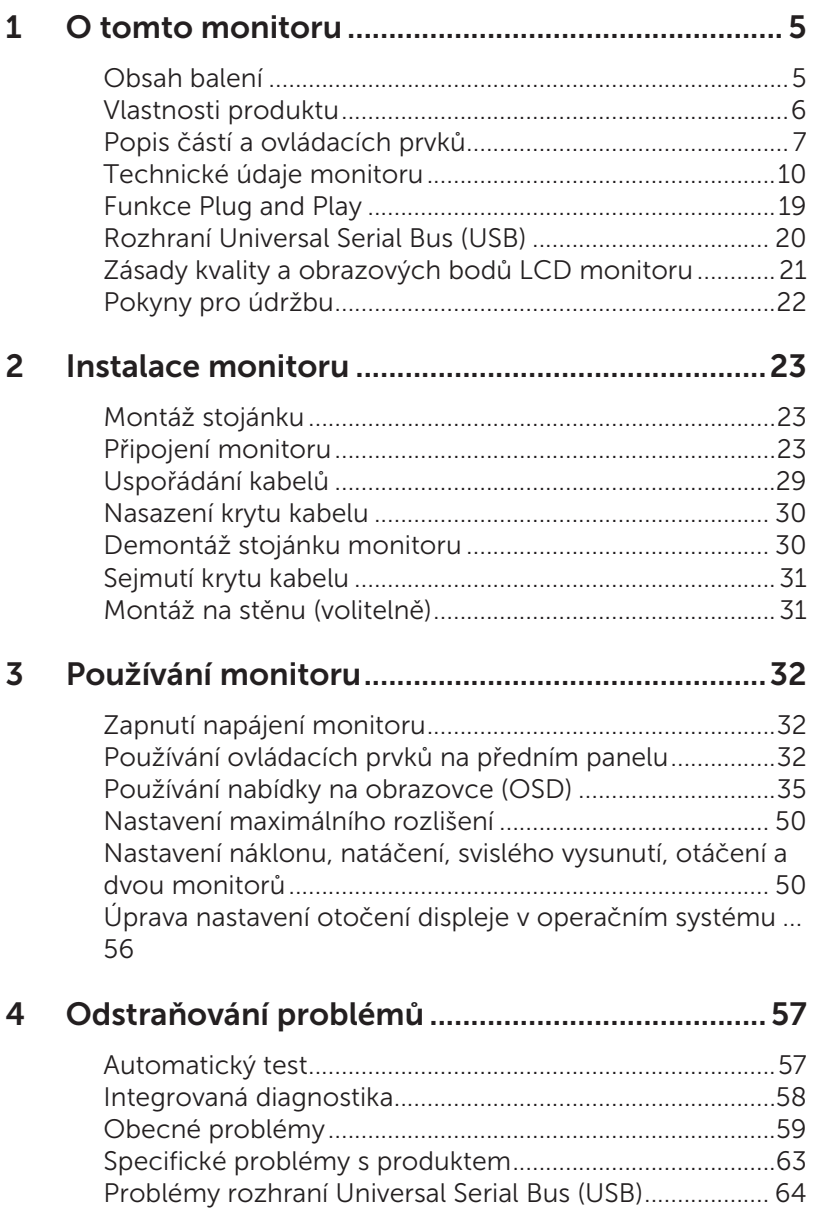

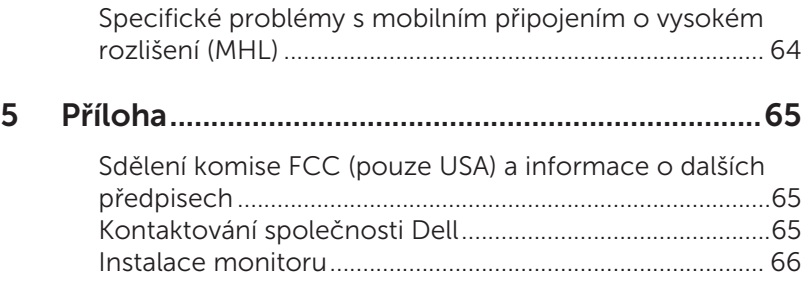

## <span id="page-4-0"></span>Obsah balení

Tento monitor je dodáván s níže uvedenými součástmi. Zkontrolujte, zda jste obdrželi všechny součásti a [Kontaktování společnosti Dell](#page-64-1) pokud některá chybí.

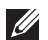

POZNÁMKA:Některé položky mohou být volitelné a nemusí být v monitorem dodány. Některé funkce nebo média nemusejí být v některých zemích k dispozici.

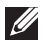

POZNÁMKA: Chcete-li použít jiný stojánek, vyhledejte pokyny pro instalaci v návodu na instalaci příslušného stojánku.

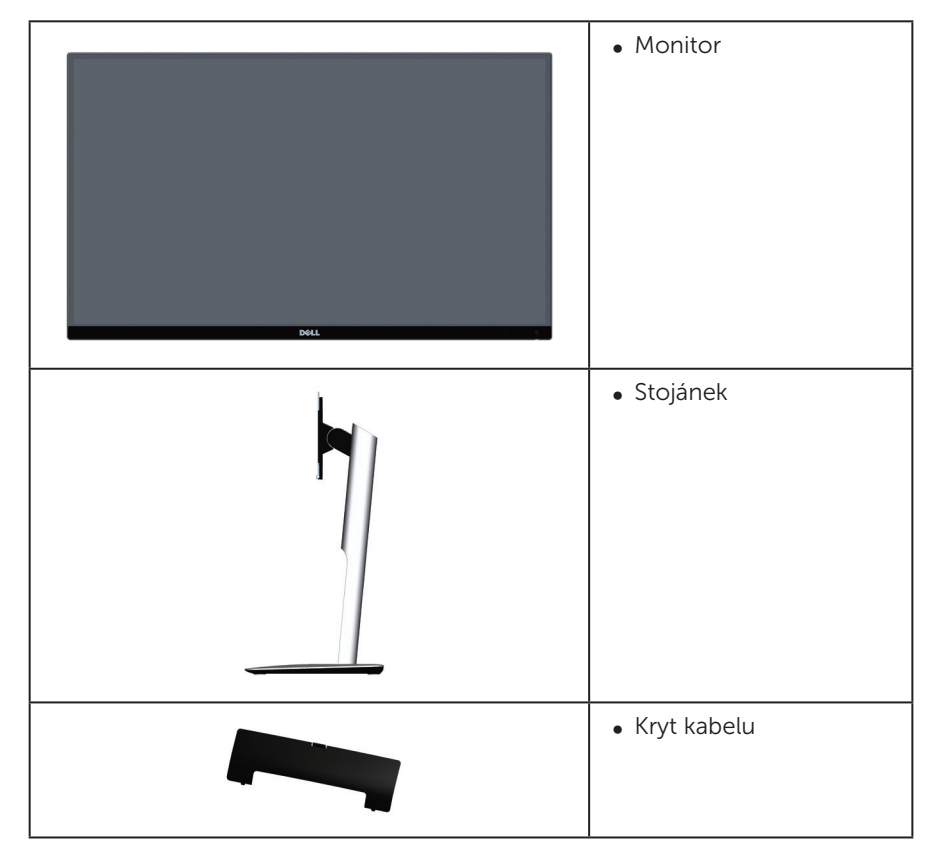

<span id="page-5-0"></span>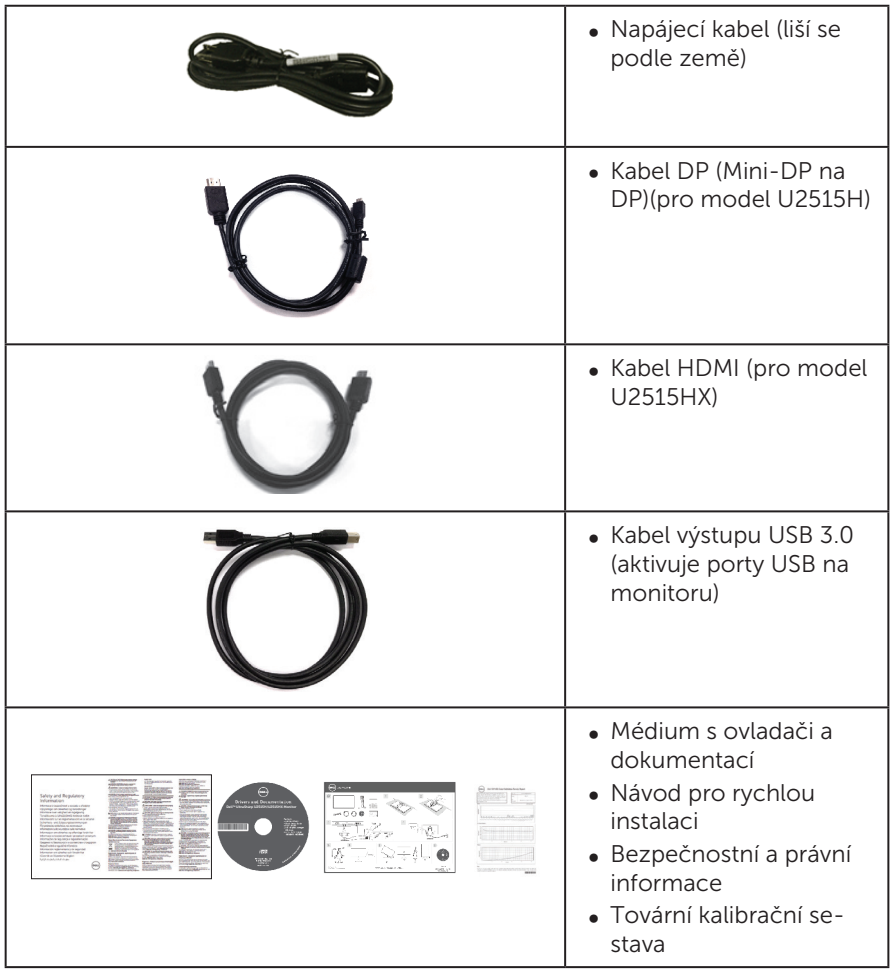

## Vlastnosti produktu

Monitor s plochým panelem Dell UltraSharp U2515H/U2515HX je vybaven aktivní matricí, technologií THF (Thin-Film Transistor), displejem z tekutých krystalů (LCD) a podsvícením LED. Mezi vlastnosti tohoto monitoru patří:

- ∞ U2515H/U2515HX: Zobrazitelná plocha 63,44 cm (25,0 palců) (měřeno úhlopříčně). Rozlišení 2560 x 1440 plus podpora zobrazení na celou obrazovku pro nižší rozlišení.
- ∞ Široký zorný úhel umožňuje sledování z polohy vsedě nebo vestoje nebo při pohybu ze strany na stranu.
- ∞ Naklánění nahoru a dolů, otáčení okolo svislé osy, možnost otočení.
- ∞ Zcela tenký rámeček minimalizuje mezery při uspořádání více monitorů vedle sebe a umožňuje snadnější instalaci pro elegantní divácký zážitek.
- ∞ Odnímatelný stojánek a montážní otvory 100 mm standardu VESA™ (Video

Electronics Standards Association) pro flexibilní řešení upevnění.

- <span id="page-6-0"></span>∞ Rozsáhlé možnosti digitálního připojení prostřednictvím DisplayPort, mini DisplayPort, HDMI (MHL), USB 3.0 zaručuje kompatibilitu monitoru do budoucnosti.
- ∞ Funkce Plug and Play (je-li podporována počítačem).
- ∞ 99% pokrytí sRGB s průměrem delta E ≤ 3.
- ∞ Nabídka nastavení obrazovky (OSD) pro snadné nastavení a optimalizaci obrazu.
- ∞ Médium se softwarem a dokumentací, které obsahuje soubor s informacemi (INF), soubor ICM (Image Color Matching) a dokumentaci k výrobku.
- ∞ Obsahuje software Dell Display Manager (na disku CD dodaném s monitorem).
- ∞ Funkce Energy Saver certifikovaná dle normy Energy Star.
- ∞ Otvor pro bezpečnostní zámek.
- ∞ Zámek stojánku.
- ∞ Možnost přepínání z širokoúhlého na standardní poměr stran při zachování kvality obrazu.
- ∞ Hodnocení EPEAT Gold.
- ∞ Monitor U2515H/U2515HX je bez BFR/PVC (bez halogenu) s výjimkou externích kabelů.
- Monitory s certifikací TCO.
- ∞ Splňuje požadavky na proudový únik NFPA 99.
- ∞ Sklo bez arzénu a pouze panel bez rtuti.
- ∞ Vysoce dynamický kontrastní poměr (2 000 000:1).
- ∞ Pohotovostní spotřeba v režimu spánku 0,5 W.
- Energy Gauge ukazuje úroveň spotřeby energie monitorem v reálném čase.
- Analogové ovládání tlumení podsvícení pro obraz bez blikání.

## Popis částí a ovládacích prvků

#### Pohled zepředu

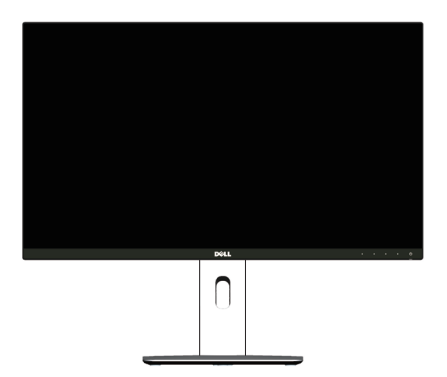

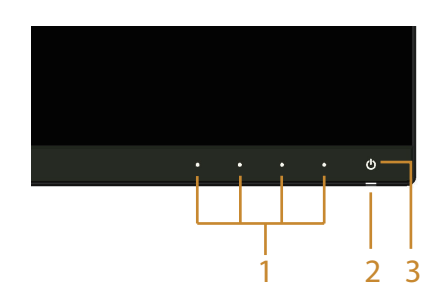

#### Ovládací prvky na předním panelu

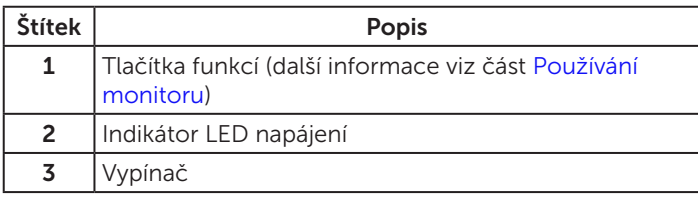

### Pohled zezadu

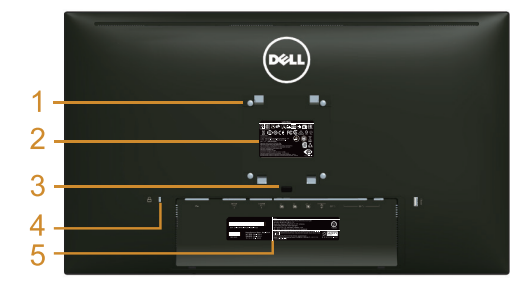

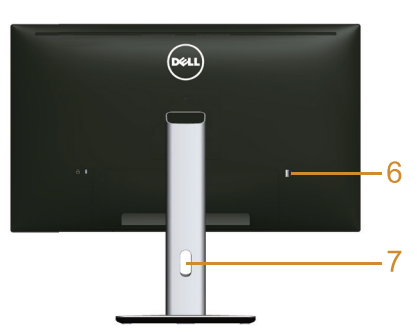

Pohled zezadu se stojánkem monitoru

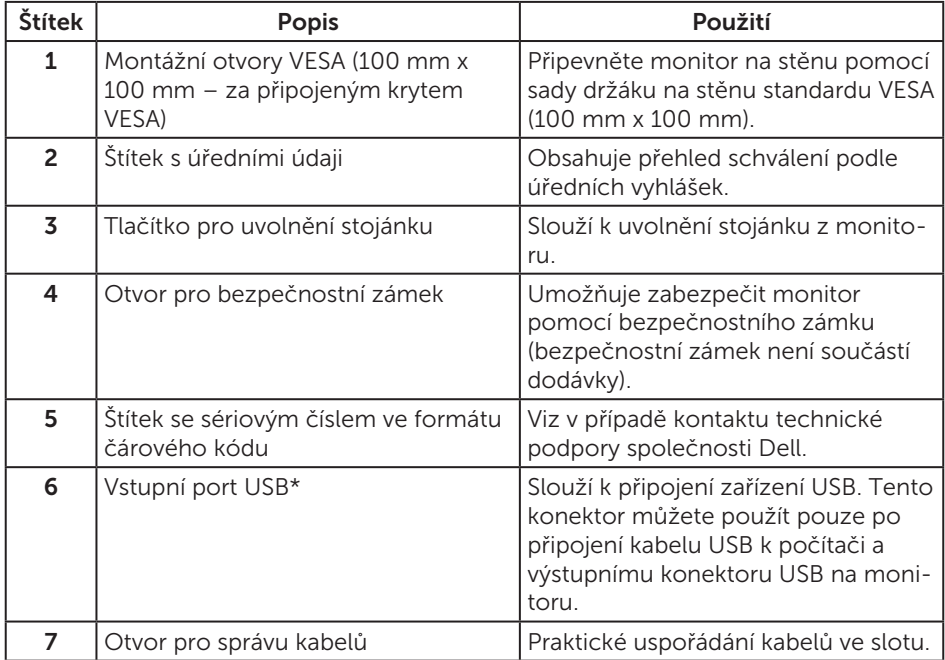

\* Tento port preferujte pro připojení vašeho bezdrátového USB zařízení.

### Pohled ze strany

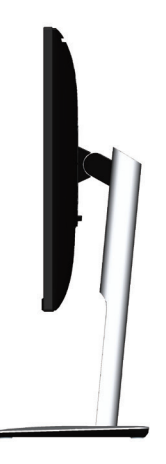

<span id="page-8-0"></span>Pohled zdola

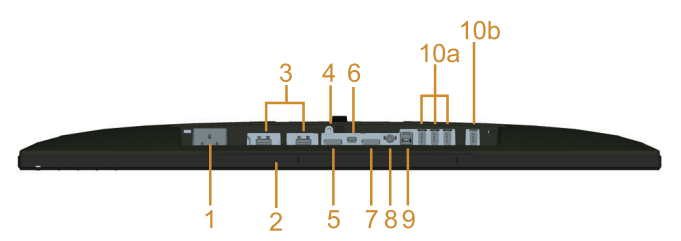

#### Pohled zdola bez stojánku monitoru

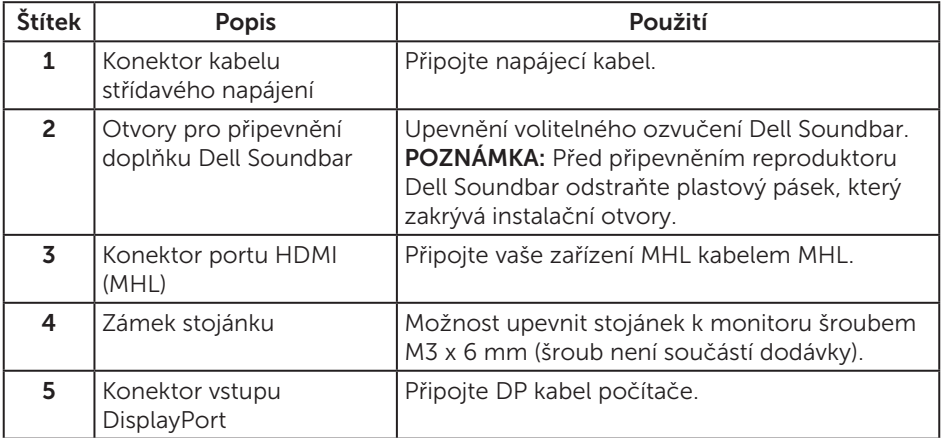

<span id="page-9-0"></span>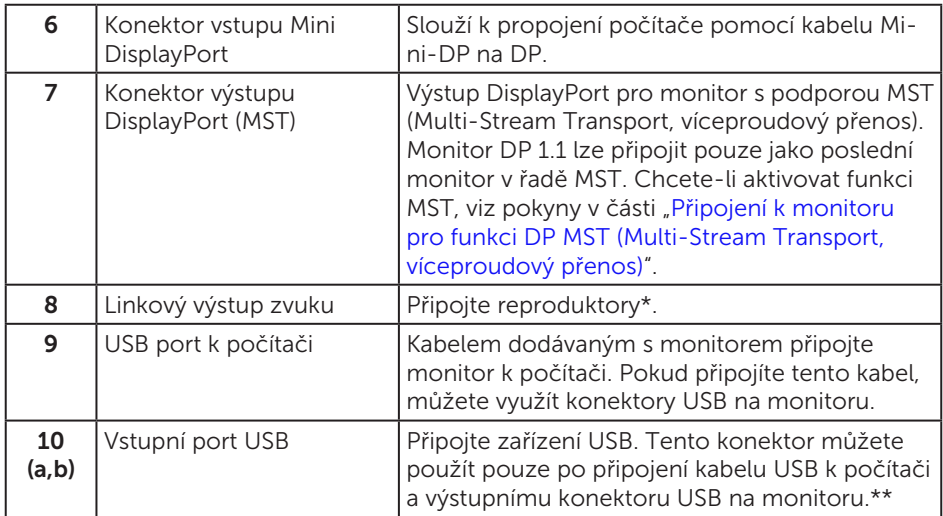

\* Používání sluchátek není podporováno pro konektor linkového výstupu zvuku.

\*\* Pro připojení vašeho bezdrátového USB zařízení preferujte pokud možno port (10b) nebo vstupní port USB na zadní straně.

## <span id="page-9-1"></span>Technické údaje monitoru

### Technické údaje ploché obrazovky

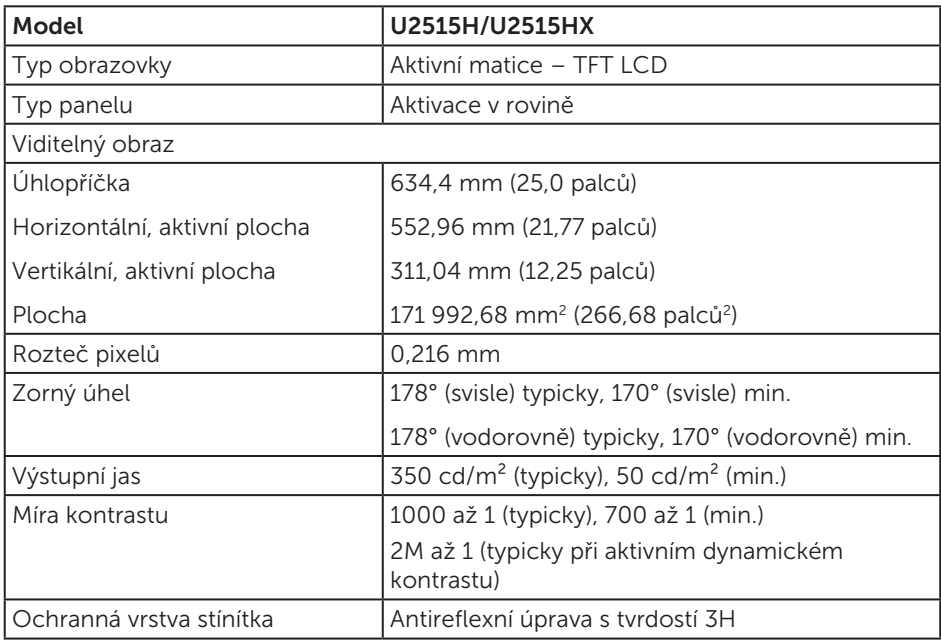

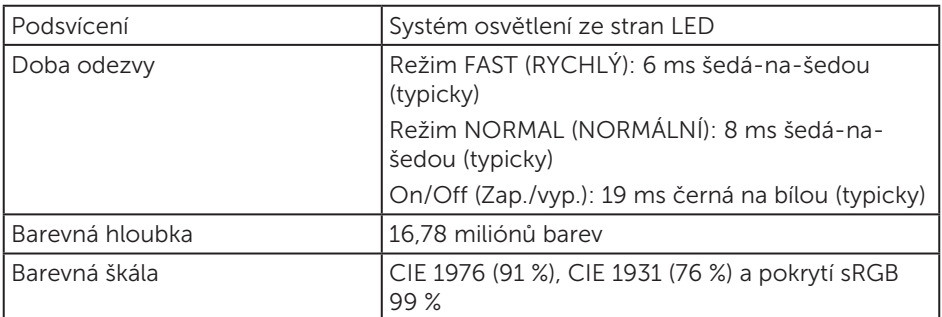

## Specifikace rozlišení

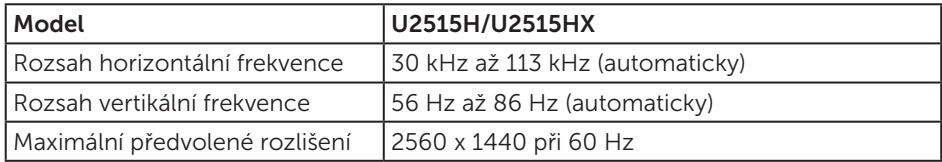

### Podporované režimy videa

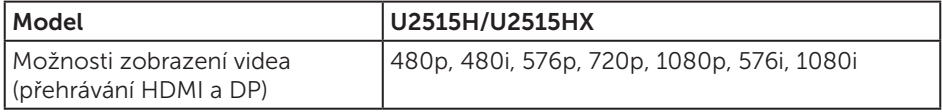

### Předvolené režimy zobrazení

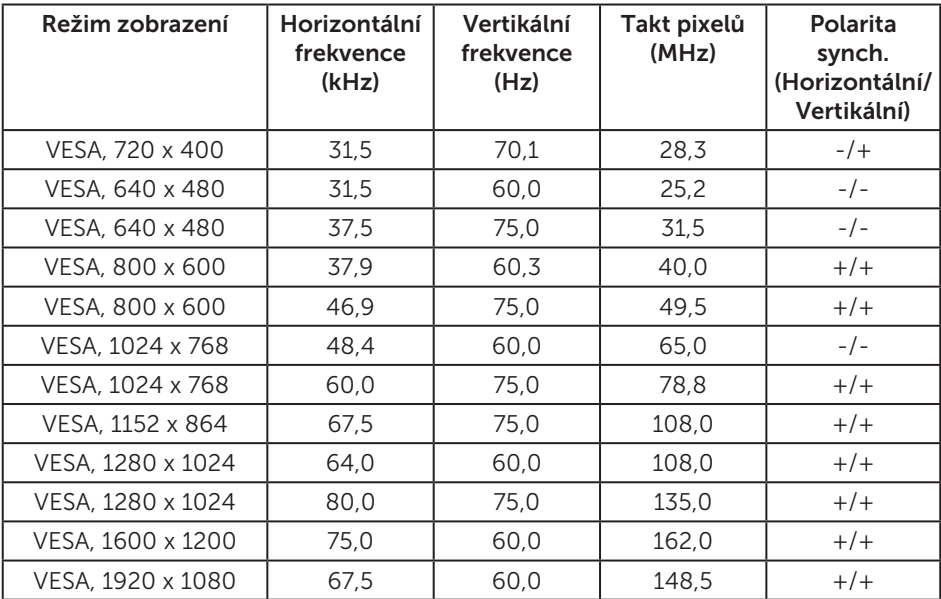

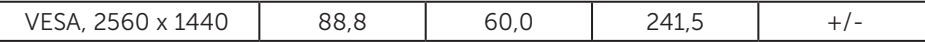

### Režimy zobrazení zdroje MHL

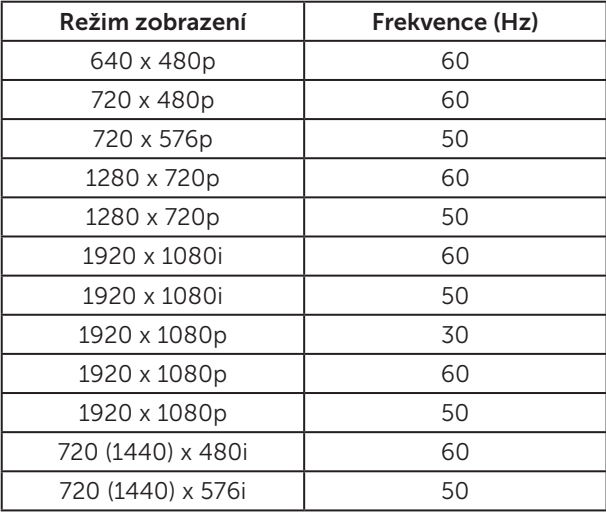

### Režimy MST (Multi-Stream Transport, víceproudový přenos)

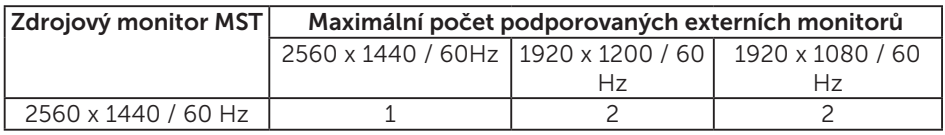

#### Technické údaje napájení

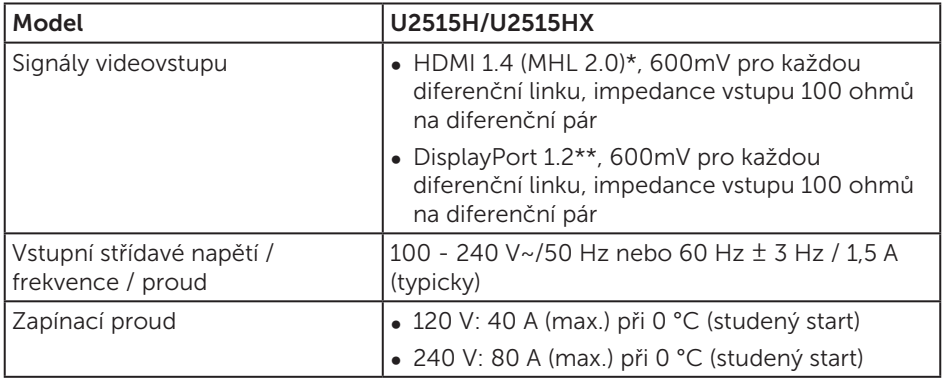

\* Nepodporuje volitelnou specifikaci HDMI 1.4, zahrnuje HDMI Ethernet Channel (HEC), Audio Return Channel (ARC), standard pro formát a rozlišení 3D, standard pro rozlišení digitálního kina 2K a 4K.

\*\* Podporuje specifikaci DP1.2 (CORE), včetně zvuku HBR2, MST a DP.

## Fyzické vlastnosti

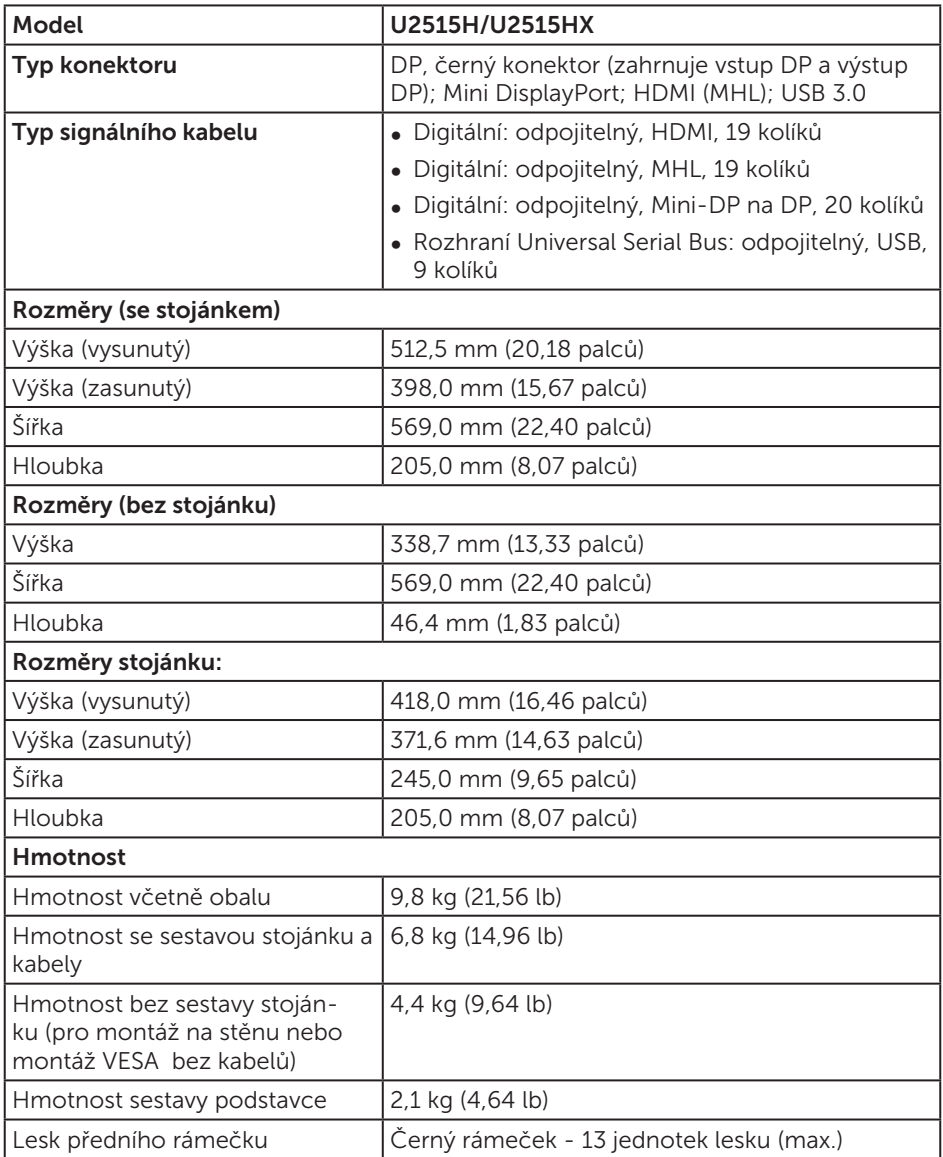

### Vlastnosti prostředí

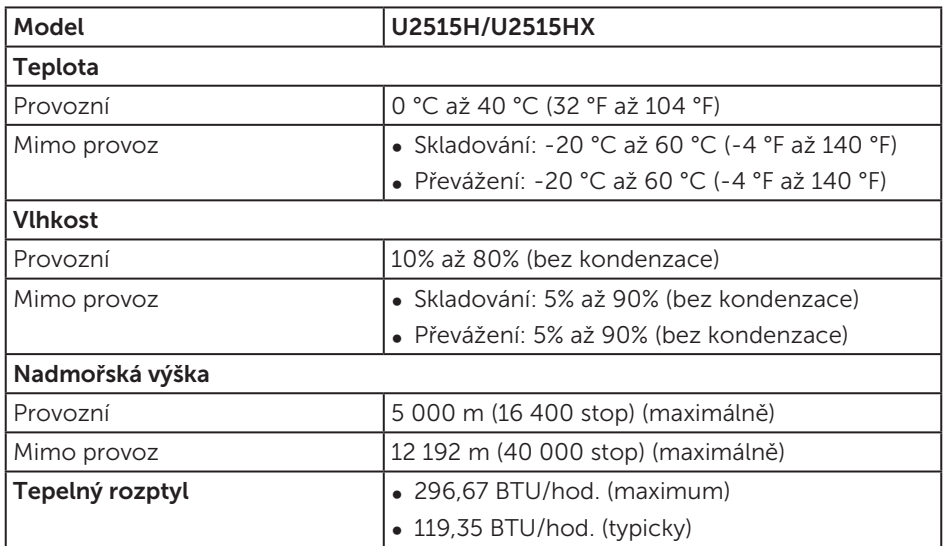

### <span id="page-13-0"></span>Režimy řízení proudu

Pokud je v daném počítači nainstalován software nebo videokarta vyhovující normě DPM™ organizace VESA, monitor dokáže automaticky snížit svou spotřebu energie, není-li používán. Tento stav se nazývá *režim úspory energie*\*. Pokud počítač rozpozná vstup z klávesnice, myši nebo jiných vstupních zařízení, monitor automaticky obnoví provoz. Následující tabulka uvádí spotřebu energie a signalizaci této funkce pro automatickou úsporu energie.

\* Nulové spotřeby energie v režimu Vypnuto lze docílit pouze odpojením napájecího kabelu od monitoru.

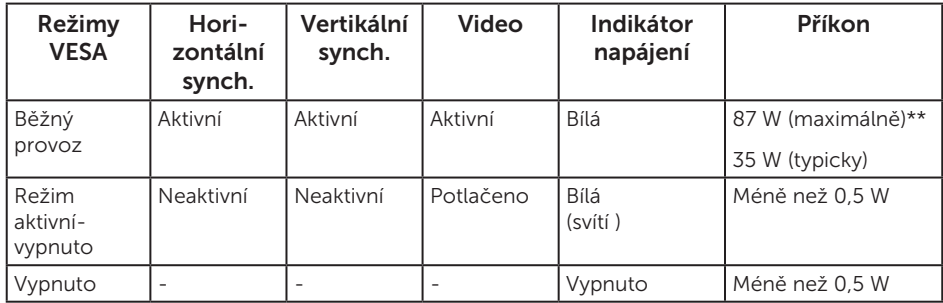

\*\* Maximální spotřeba energie s max. svítivostí a aktivním rozhraním USB.

Nabídka OSD funguje pouze v režimu normálního provozu. Stisknutím libovolného tlačítka v režimu aktivního vypnutí se zobrazí některá z následujících zpráv:

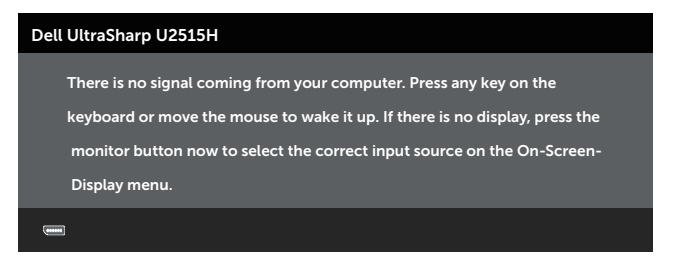

#### nebo

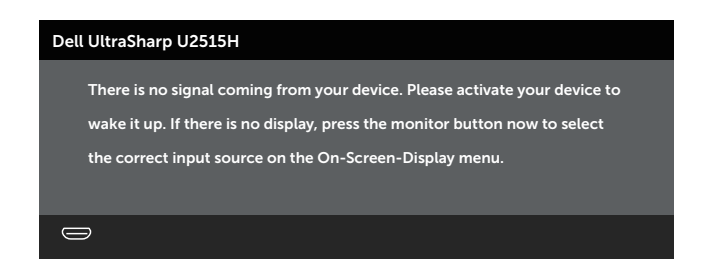

Aktivujte počítač a monitor, abyste získali přístup k nabídce OSD.

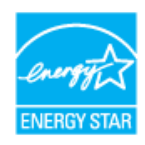

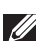

POZNÁMKA: Tento monitor má certifikaci ENERGY STAR®.

## Uspořádání konektorů

Konektor DisplayPort

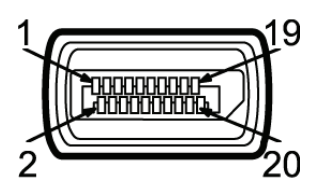

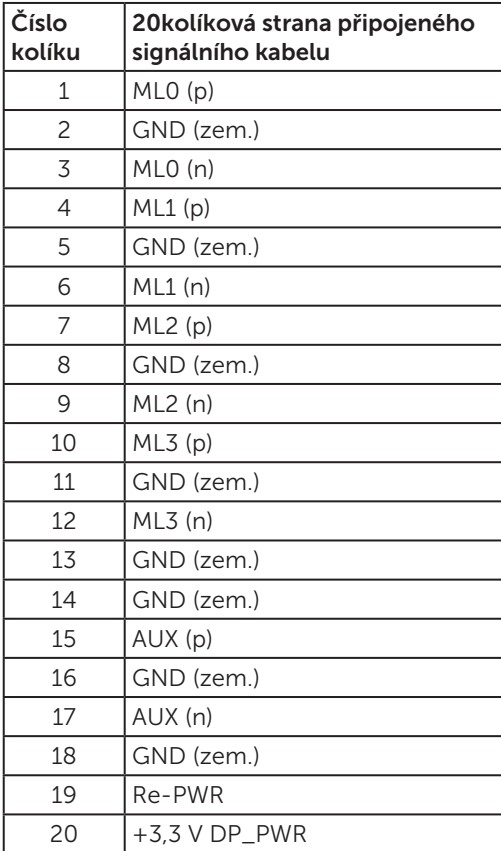

#### Konektor Mini DisplayPort

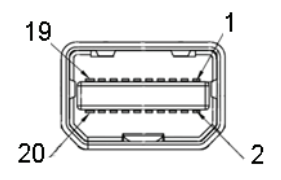

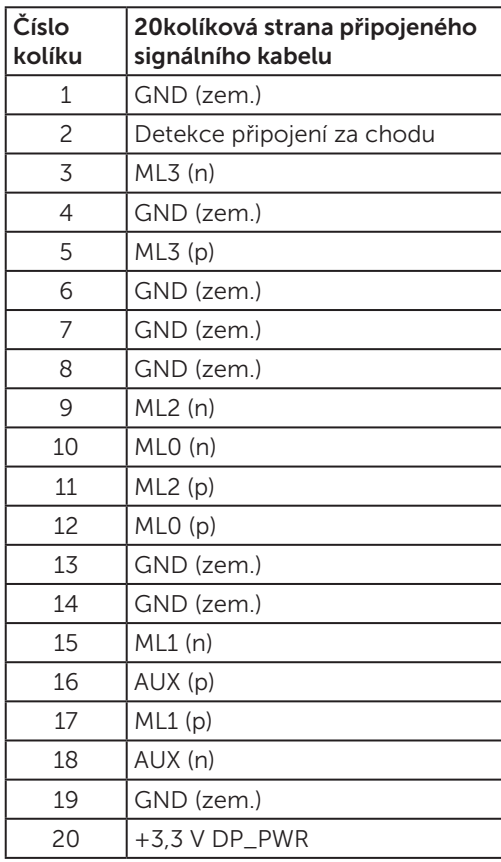

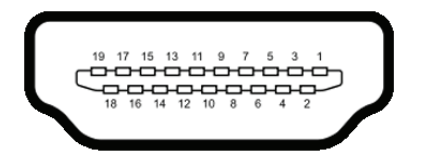

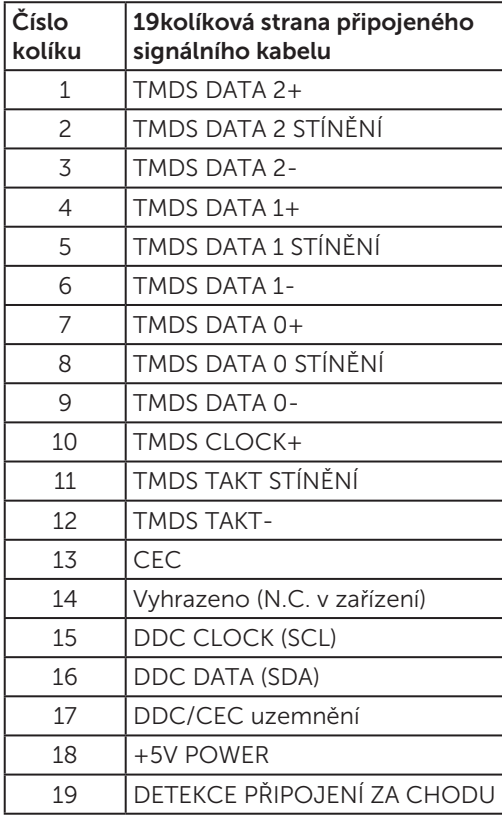

#### <span id="page-18-0"></span>Konektor MHL

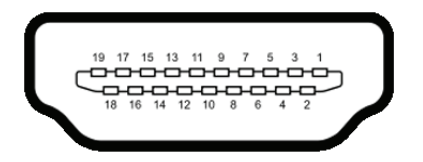

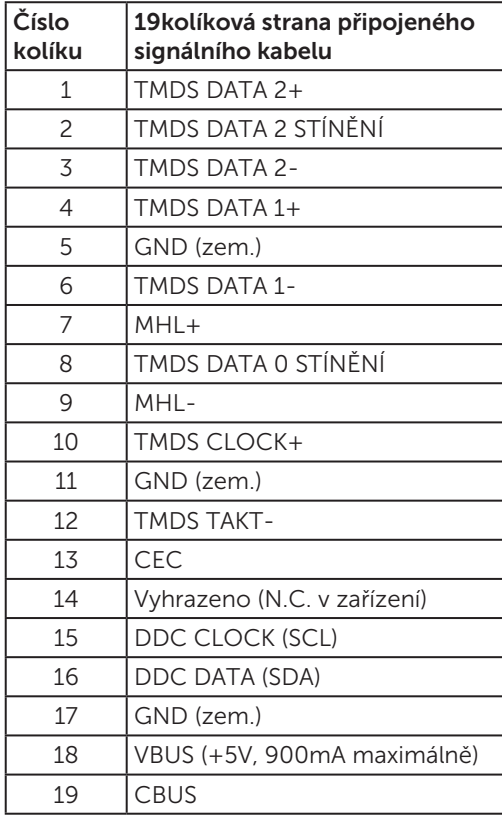

## Funkce Plug and Play

Tento monitor můžete nainstalovat v jakémkoli systému slučitelném s technologií Plug and Play. Monitor počítačovému systému automaticky poskytne své údaje EDID (Extended Display Identification Data) pomocí protokolů DDC (Display Data Channel): daný systém se může sám zkonfigurovat a optimalizovat nastavení monitoru. Většina instalací monitoru je automatická; podle potřeby můžete vybrat jiná nastavení. Další informace o změnách nastavení viz [Používání monitoru](#page-31-1).

## <span id="page-19-0"></span>Rozhraní Universal Serial Bus (USB)

Tato sekce poskytuje informace o portech USB na monitoru.

POZNÁMKA: Tento monitor je kompatibilní s rozhraním SuperSpeed USB 3.0.

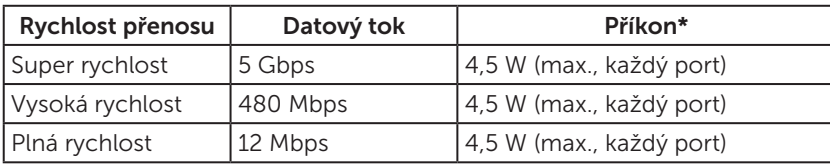

\* Až 2 A na vstupním portu USB (port s ikonou blesku  $SS\leftrightarrow$ ) se zařízeními, která jsou kompatibilní se standardem BC1.2 nebo normální USB zařízení.

### Výstupní konektor USB

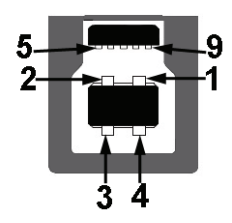

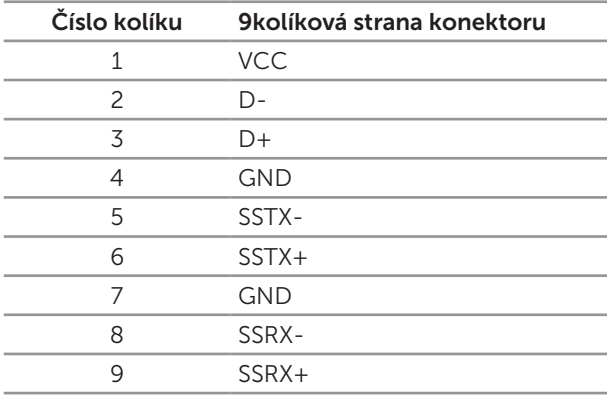

### <span id="page-20-0"></span>Vstupní konektor USB

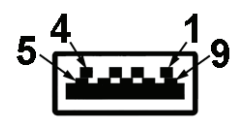

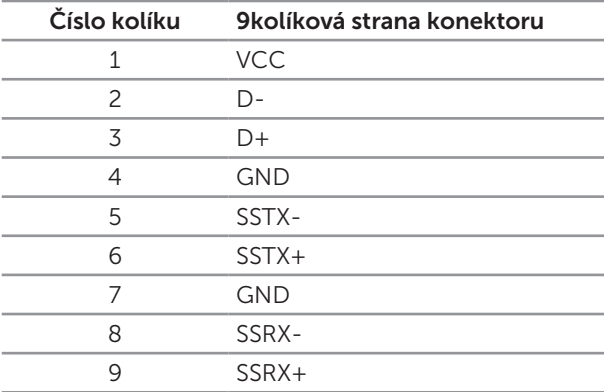

### Porty USB

- ∞ 1 pro počítač na zadní straně
- ∞ 5 vstupní vzadu
- Nabíjecí port port s ikonou blesku  $SS\leftrightarrow$ ; podporuje rychlé nabíjení, pokud je zařízení kompatibilní se standardem BC1.2.

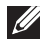

**POZNÁMKA:** Aby bylo rozhraní USB 3.0 funkcí, musí být podporováno počítačem.

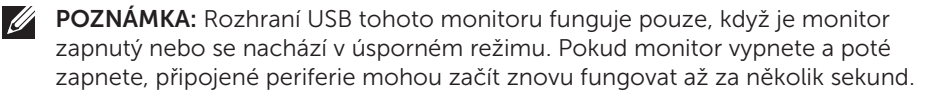

## Zásady kvality a obrazových bodů LCD monitoru

Při výrobě LCD monitoru není neobvyklé, že jeden nebo více obrazových bodů zůstanou v trvale fixovaném stavu, ve kterém jsou obtížně viditelné a neomezují kvalitu nebo použitelnost obrazu. Další informace o zásadách dodržování kvality monitorů Dell a o zásadách týkajících se obrazových bodů viz stránka podpory společnosti Dell na adrese: <http://www.dell.com/support/monitors>.

## <span id="page-21-0"></span>Pokyny pro údržbu

### Čištění monitoru

POZOR: Před čištěním monitoru si přečtěte a dodržujte [Bezpečnostní pokyny](#page-64-2).

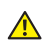

VAROVÁNÍ: Před čistěním monitoru odpojte jeho napájecí kabel z elektrické zásuvky.

Při rozbalování, čištění nebo manipulaci s monitorem postupujte podle následujících ověřených pokynů:

- ∞ Antistatickou obrazovku čistěte čistým a měkkým hadříkem mírně navlhčeným vodou. Pokud možno používejte speciální jemnou utěrku na čištění obrazovek nebo přípravek vhodný pro antistatickou povrchovou úpravu. Nepoužívejte benzen, ředidla, čpavek, abrazivní čistidla ani stlačený vzduch.
- ∞ K čištění umělé hmoty používejte látku, mírně zvlhčenou teplou Nepoužívejte žádné čistící prostředky, protože některé detergenty na monitoru zanechávají mléčný povlak.
- ∞ Pokud po vybalení monitoru zjistíte přítomnost bílého prášku, setřete jej látkou.
- ∞ S monitorem zacházejte opatrně, protože tmavě zbarvený monitor se může snadno poškrábat a bílé známky otěru jsou zřetelnější, než na světlém monitoru.
- ∞ Pro zachování optimální kvality obraz monitoru používejte dynamicky se měnící spořič obrazovky; když monitor nepoužíváte, vypněte jej.

## <span id="page-22-0"></span>Montáž stojánku

A.

M POZNÁMKA: Stojánek je z výroby dodáván oddělený od monitoru.

POZNÁMKA: Platí pro monitor se stojánkem. Zakoupíte-li jiný stojánek, postupujte podle návodu na instalaci příslušného stojánku.

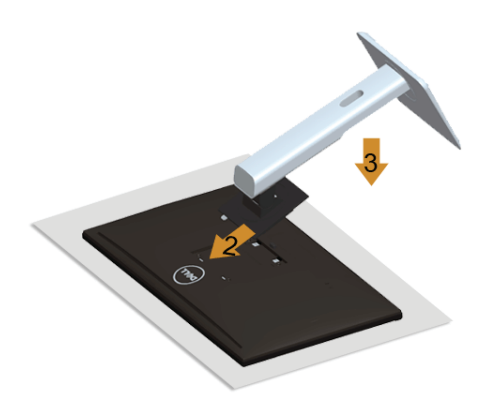

\*Pokyny pro připojení stojánku monitoru:

- 1. Sejměte kryt a umístěte na něj monitor.
- 2. Srovnejte dva výstupky na horní části stojánku s drážkou na zadní části monitoru.
- 3. Stiskněte stojánek, dokud nezacvakne na místo.

## <span id="page-22-1"></span>Připojení monitoru

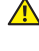

A VAROVÁNÍ: Než začnete provádět některý z postupů uvedených v této části, přečtěte si [Bezpečnostní pokyny](#page-64-2).

**POZNÁMKA:** Nepřipojujte k počítači všechny kabely současně.

Pokyny pro připojení monitoru k počítači:

1. Vypněte počítač a odpojte napájecí kabel ze zásuvky. Připojte kabel DP/Mini-DP na DP/HDMI/MHL od monitoru k počítači.

### Připojení kabelu HDMI

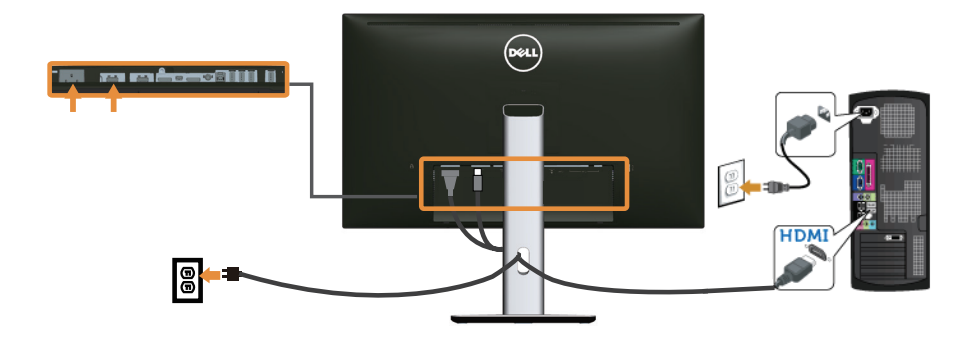

### Připojení kabelu MHL

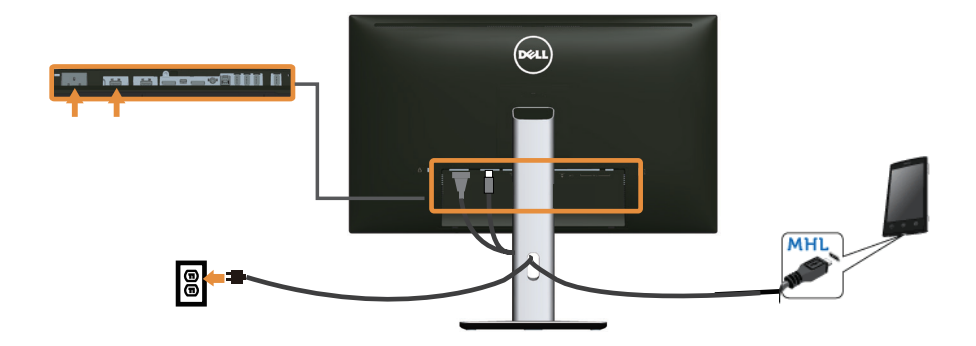

Připojení černého kabelu DisplayPort (Mini-DP na DP)

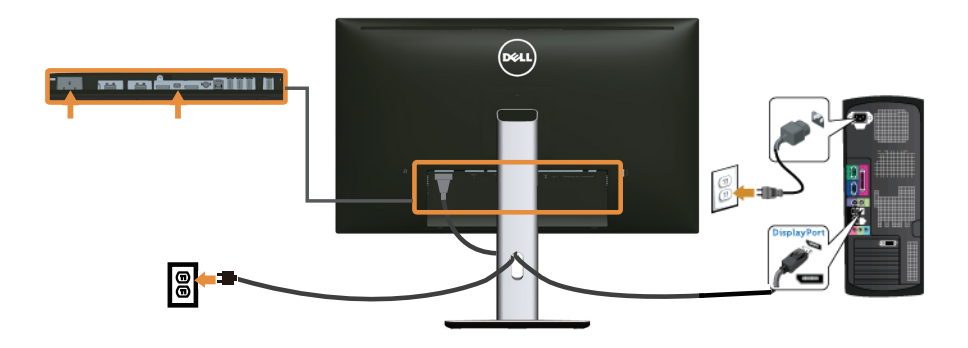

Připojení černého kabelu DisplayPort (DP na DP)

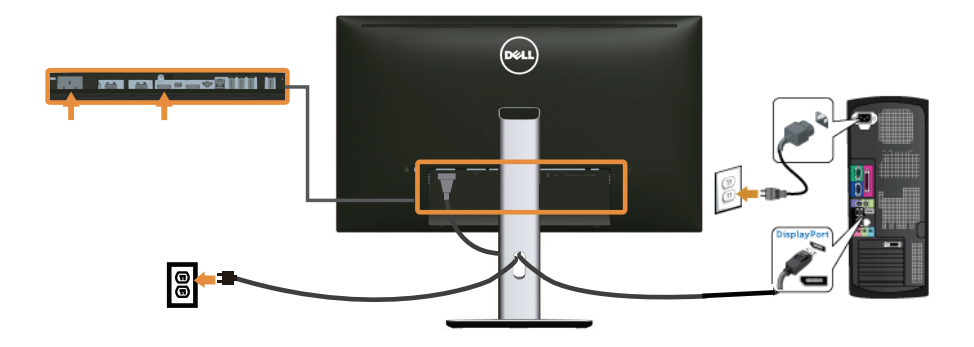

<span id="page-24-0"></span>Připojení k monitoru pro funkci DP MST (Multi-Stream Transport, víceproudový přenos)

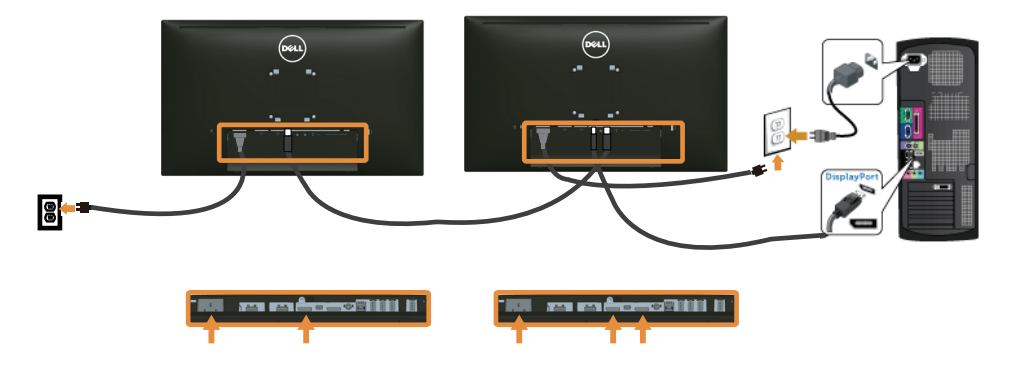

POZNÁMKA: Model U2515H/U2515HX podporuje funkci DP MST. Aby bylo možné tuto funkci využít, musí být grafická karta v počítači certifikována pro DP1.2 v možností MST.

Výchozí výrobní nastavení modelu U2515H/U2515HX je DP1.1a.

Chcete-li aktivovat připojení MST, použijte pouze kabel DP dodaný v krabici (nebo jiný kabel s certifikátem DP1.2) a změňte nastavení DP na DP1.2 podle následujících kroků:

#### A) Monitor dokáže zobrazovat obsah

1. Pomocí tlačítka OSD přejděte na Display Settings (Nastavení zobrazení).

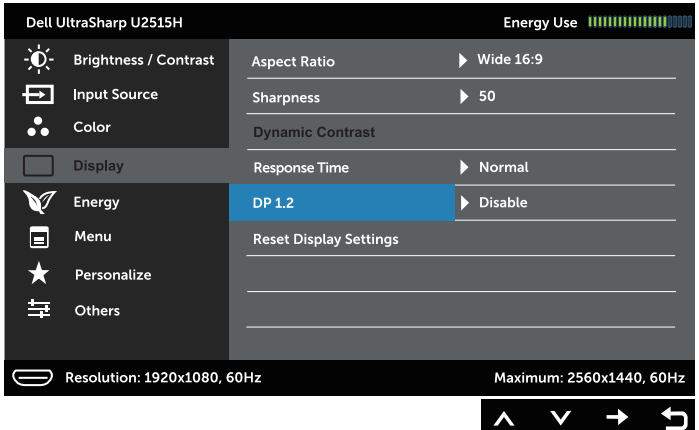

- 2. Přejděte na volbu DP 1.2.
- 3. Vyberte možnost Enable (Aktivovat) nebo Disable (Deaktivovat)
- 4. Podle zprávy na obrazovce potvrďte výběr DP1.2 nebo DP1.1a.

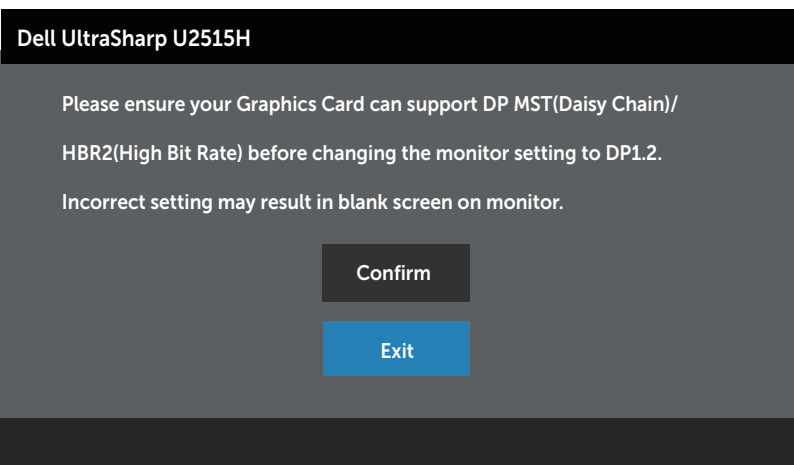

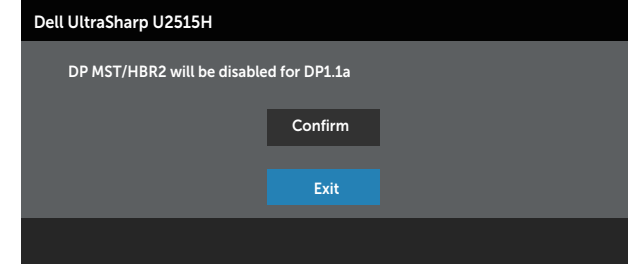

#### B) Monitor nezobrazuje žádný obsah (prázdná obrazovka)

1. Pomocí tlačítek a **označte položku DP** nebo mDP.

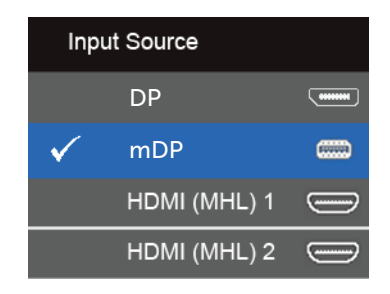

- 2. Stiskněte a podržte tlačítko √ přibližně 8 sekund.
- 3. Zobrazí se zpráva o konfiguraci DisplayPort:

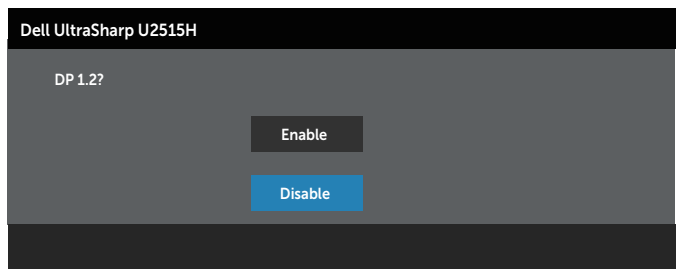

4. Pomocí tlačítka aktivujte DP 1.2 nebo tlačítkem  $\times$  ukončete akci bez provedení změn.

Podle potřeby obnovte nastavení DP 1.1a zopakováním výše uvedených kroků.

POZOR: Obrázky jsou pouze orientační. Vzhled počítače se může lišit.

### Připojení kabelu USB 3.0

Po dokončení připojení kabelu Mini-DP na DP/DP/HDMI připojte k počítači podle následujících pokynů kabel USB 3.0 a dokončete tak instalaci monitoru:

- 1. Propojte USB 3.0 pro počítač (kabel je součástí dodávky) k vhodnému portu USB 3.0 na počítači. (Podrobnosti viz [Pohled zdola.](#page-8-0))
- 2. Připojte USB 3.0 periférie ke vstupním portům USB 3.0 na monitoru.
- 3. Zapojte napájecí kabely počítače a monitoru do nedaleké zásuvky.
- 4. Zapněte monitor a počítač. Pokud na monitoru dojde k zobrazení obrazu, je instalace dokončena. Pokud k zobrazení obrazu nedojde, viz [Problémy rozhraní Universal Serial Bus \(USB\)](#page-63-1).
- 5. Otvor na stojanu monitoru využijte pro správu kabelů.

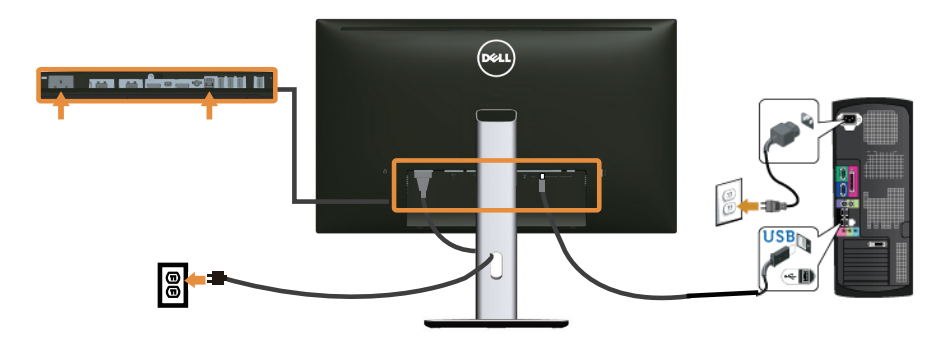

#### Používání mobilního připojení o vysokém rozlišení (MHL)

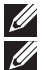

POZNÁMKA: Tomuto monitoru byla udělena certifikace MHL.

POZNÁMKA: Aby bylo možno využívat funkci MHL, používejte pouze kabel s certifikací MHL a zdrojové zařízení, které podporuje výstup MHL.

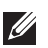

**POZNÁMKA:** Výstup obrazu z některých MHL zdrojových zařízení může trvat několik sekund nebo déle v závislosti na těchto zařízeních.

**POZNÁMKA:** Když připojené MHL zdrojové zařízení přejde do pohotovostního režimu, na monitoru se zobrazí černá obrazovka nebo následující zpráva v závislosti na výstupu MHL zdrojového zařízení.

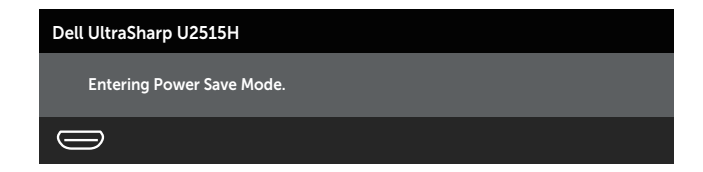

Chcete-li aktivovat připojení MHL, proveďte následující kroky:

- <span id="page-28-0"></span>1. Připojte zástrčku napájecího kabelu monitoru k elektrické zásuvce.
- 2. Propojte port (micro) USB MHL zdrojového zařízení a port HDMI (MHL) 1 nebo HDMI (MHL) 2 na monitoru kabelem s certifikací MHL (podrobnosti viz [Pohled](#page-8-0)  [zdola](#page-8-0).)
- 3. Zapněte monitor a MHL zdrojové zařízení.

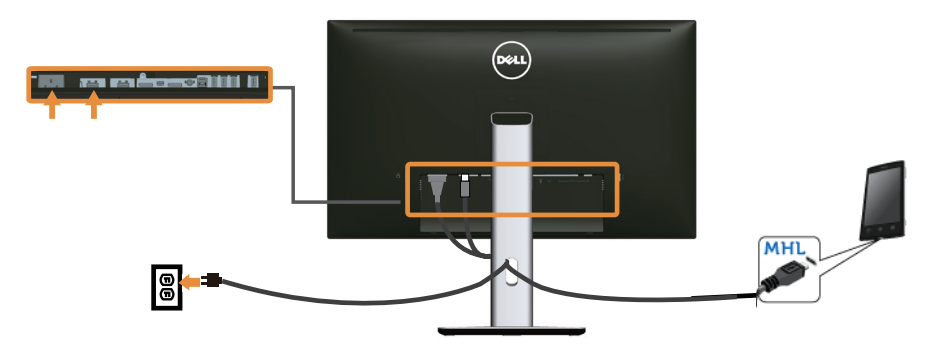

- 4. V nabídce OSD monitoru vyberte vstupní zdroj HDMI (MHL) 1 nebo HDMI (MHL) 2 (podrobné pokyny viz [Používání nabídky na obrazovce \(OSD\).](#page-34-1))
- 5. Pokud k zobrazení obrazu nedojde, viz [Specifické problémy s mobilním](#page-63-2)  [připojením o vysokém rozlišení \(MHL\).](#page-63-2)

## Uspořádání kabelů

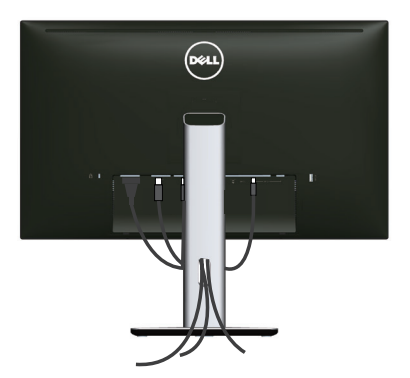

Po připojení všech nezbytných kabelů k monitoru a počítači (zapojení kabelů viz [Připojení monitoru\)](#page-22-1) úhledně srovnejte kabely podle výše uvedeného obrázku.

## <span id="page-29-0"></span>Nasazení krytu kabelu

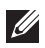

 $\mathscr U$ 

**20 POZNÁMKA:** Kryt kabelu je při expedici monitoru z výroby odmontován.

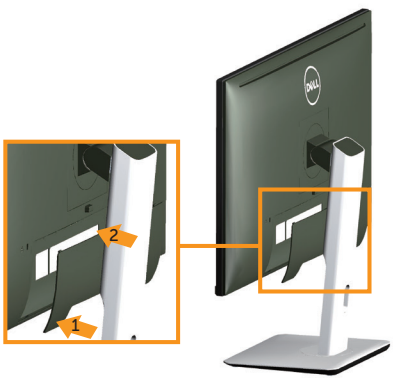

- 1. Srovnejte dva výstupky na dolní části krytu kabelu s drážkou na zadní straně monitoru.
- 2. Stiskněte kryt kabelu, dokud nezacvakne na místo.

## Demontáž stojánku monitoru

POZNÁMKA: Aby se zabránilo poškrábání obrazovky LCD při demontáži stojánku, zajistěte, aby byl monitor umístěn na měkkém a čistém povrchu.

**POZNÁMKA:** Platí pro monitor se stojánkem. Zakoupíte-li jiný stojánek, postupujte podle návodu na instalaci příslušného stojánku.

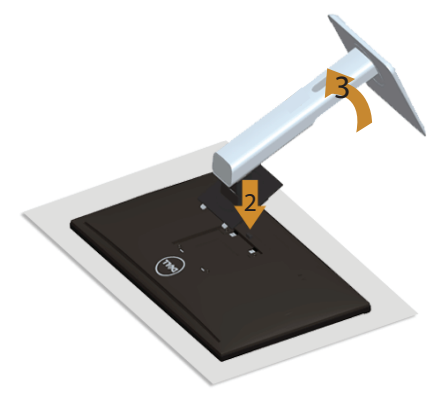

Postup při demontáži stojánku:

- 1. Umístěte monitor na měkkou látku nebo podložku.
- 2. Stiskněte a podržte tlačítko pro uvolnění stojánku.
- 3. Zvedněte a vyjměte stojánek z monitoru

## <span id="page-30-0"></span>Sejmutí krytu kabelu

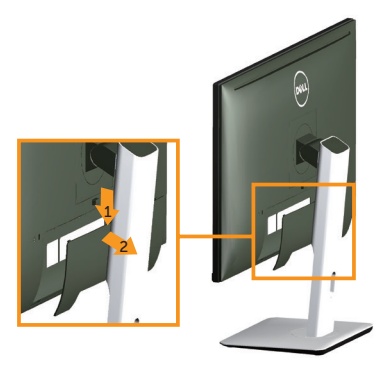

- 1. Stiskněte výstupek na krytu kabelu.
- 2. Vyjměte dva výstupky na dolní části krytu kabelu z drážky na zadní straně monitoru.

## Montáž na stěnu (volitelně)

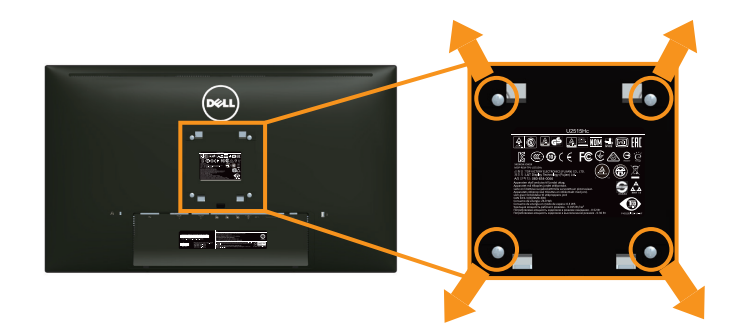

(Rozměr šroubu: M4 x 10 mm).

Viz pokyny dodané s VESA sadou pro montáž na stěnu.

- 1. Položte panel monitoru na měkkou látku nebo polštář na stabilním rovném stole.
- 2. Sejměte stojánek.
- 3. Pomocí křížového šroubováku odmontujte čtyři šrouby, které zajišťují plastový kryt.
- 4. Připevněte montážní konzolu pro sadu pro montáž na stěnu k monitoru.
- 5. Namontujte monitor na stěnu podle pokynů dodaných se sadou pro montáž na stěnu.

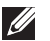

POZNÁMKA: Používejte pouze montážní držák s certifikací UL s minimální nosností 4.91 kg.

<span id="page-31-1"></span><span id="page-31-0"></span>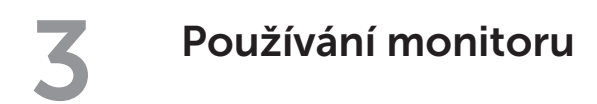

## Zapnutí napájení monitoru

Stisknutím tlačítka **v** zapněte monitor.

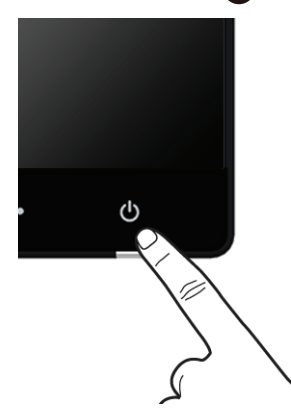

## Používání ovládacích prvků na předním panelu

Pomocí ovládacích tlačítek na přední straně monitoru můžete upravit nastavení charakteristik zobrazeného obrazu. V případě použití těchto tlačítek k úpravám nastavení zajišťuje funkce OSD (on-screen display) aktuální zobrazení jejich číselných hodnot.

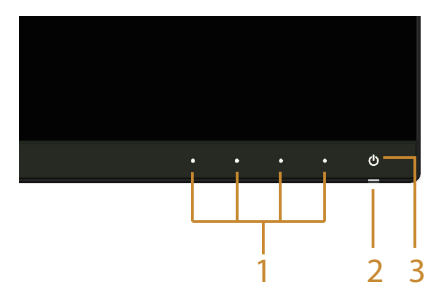

Následující tabulka obsahuje popis tlačítek na předním panelu:

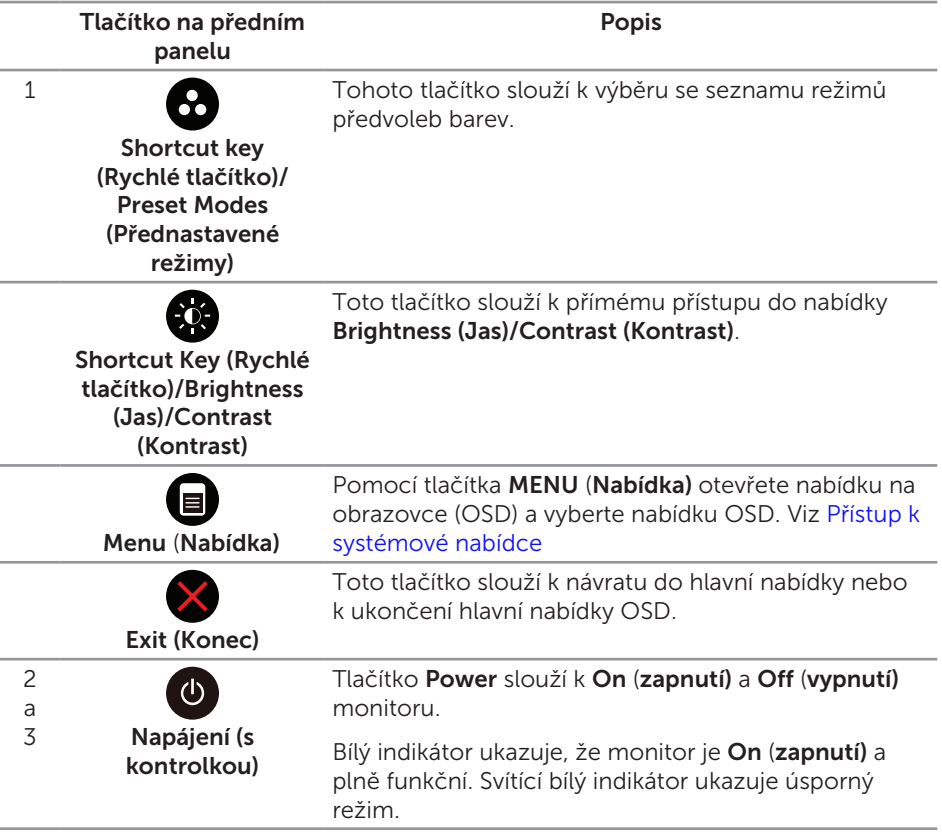

### Tlačítko na předním panelu

Pomocí tlačítek na přední straně monitoru můžete upravit nastavení obrazu.

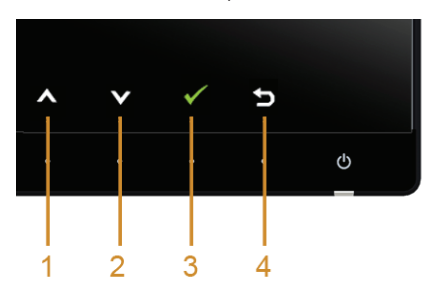

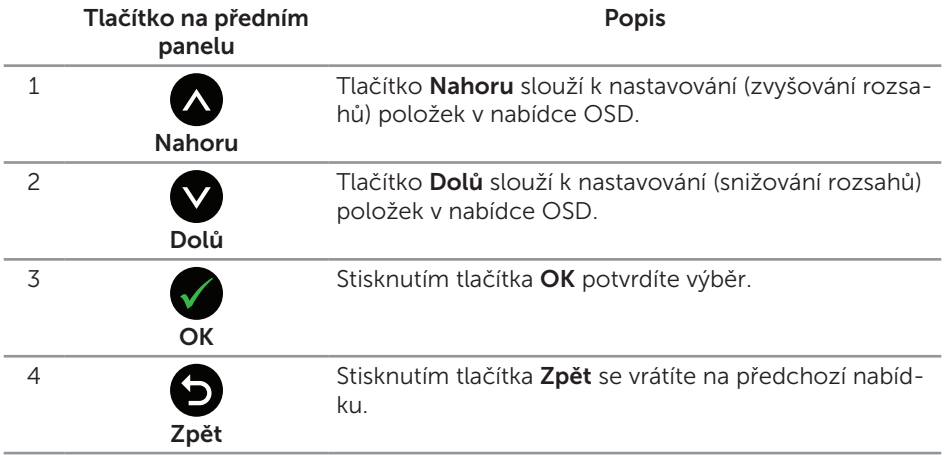

## <span id="page-34-1"></span><span id="page-34-0"></span>Používání nabídky na obrazovce (OSD)

#### <span id="page-34-2"></span>Přístup k systémové nabídce

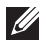

**POZNÁMKA:** Změníte-li nastavení a pak přejdete do jiného menu nebo ukončíte OSD, monitor automaticky uloží všechny provedené úpravy. Změny budou rovněž uloženy, pokud po jejich provedení počkáte, až nabídka OSD zmizí.

1. Stisknutím tlačítka spustíte nabídku OSD a zobrazíte hlavní nabídku.

Hlavní nabídka pro digitální vstup (HDMI (MHL) 1/ HDMI (MHL) 2)

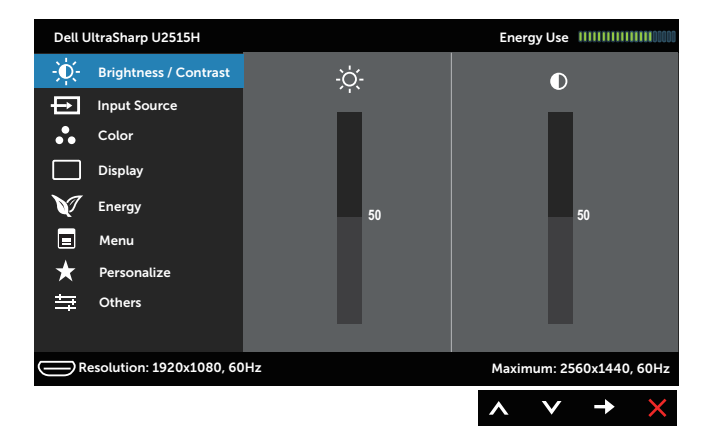

#### nebo

Hlavní nabídka pro digitální (mini DisplayPort) vstup

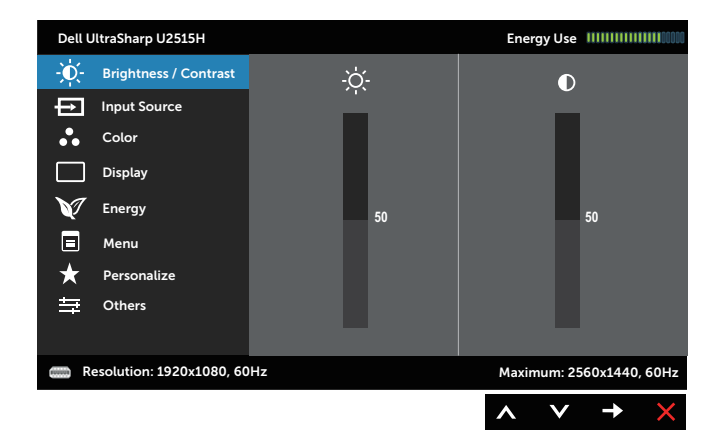

#### Hlavní nabídka pro digitální vstup (DP)

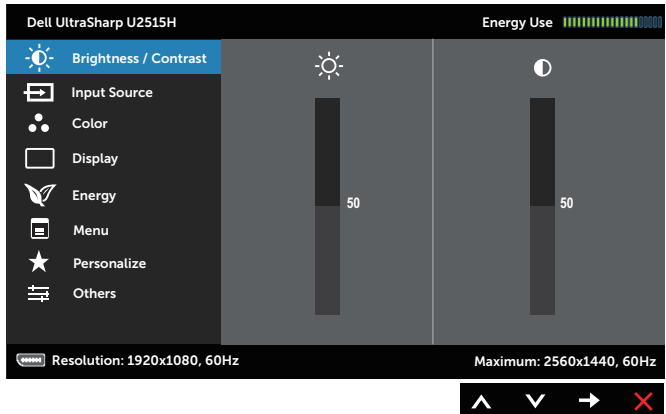

- 2. Stisknutím tlačítek  $\bigwedge$  a  $\bigvee$  se přesunete mezi volbami nastavení. Zároveň s přechodem z jedné ikony na druhou dojde ke zvýraznění názvu dané volby. Úplný seznam všech dostupných voleb pro daný monitor viz následující tabulka.
- 3. Jedním stisknutím tlačítka aktivujte označenou volbu.
- 4. Stisknutím tlačítek a vyberte požadovaný parametr.
- 5. Stisknutím tlačítka přejdete na posuvník a potom proveďte změny pomocí tlačítek nebo **podle** indikátorů.
- 6. Výběrem tlačítka se vrátíte do hlavní nabídky.

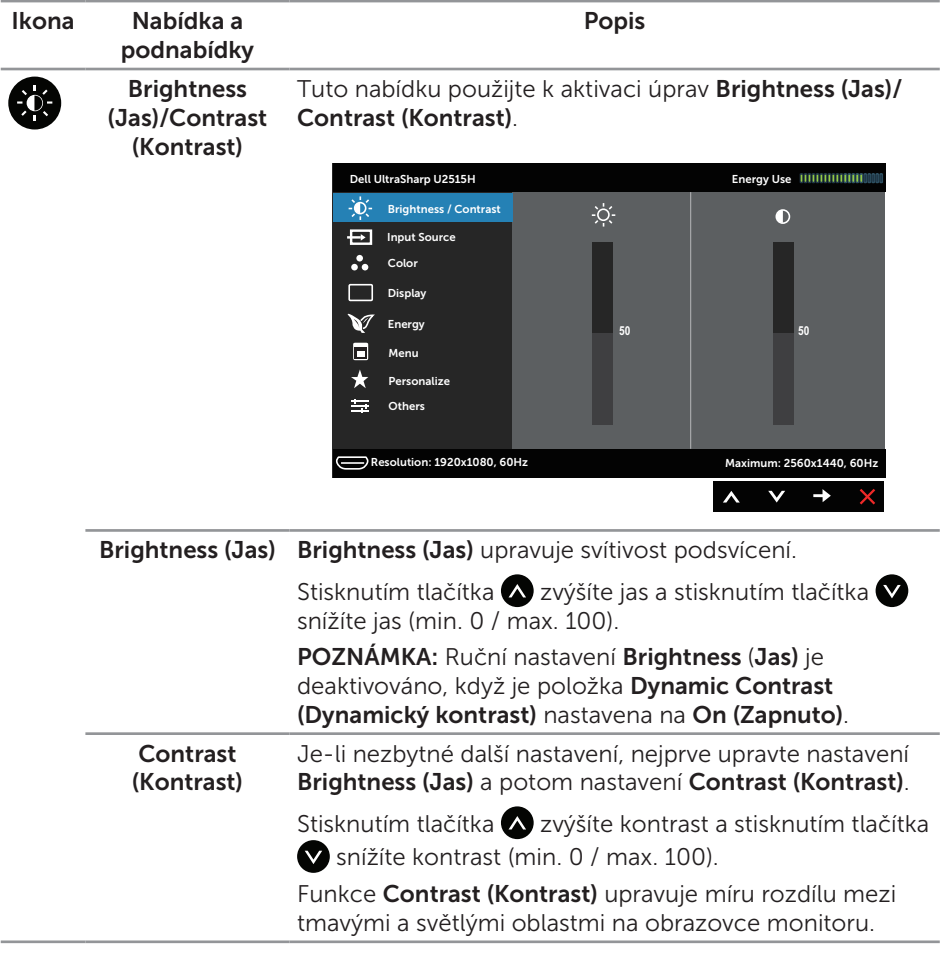

<span id="page-37-0"></span>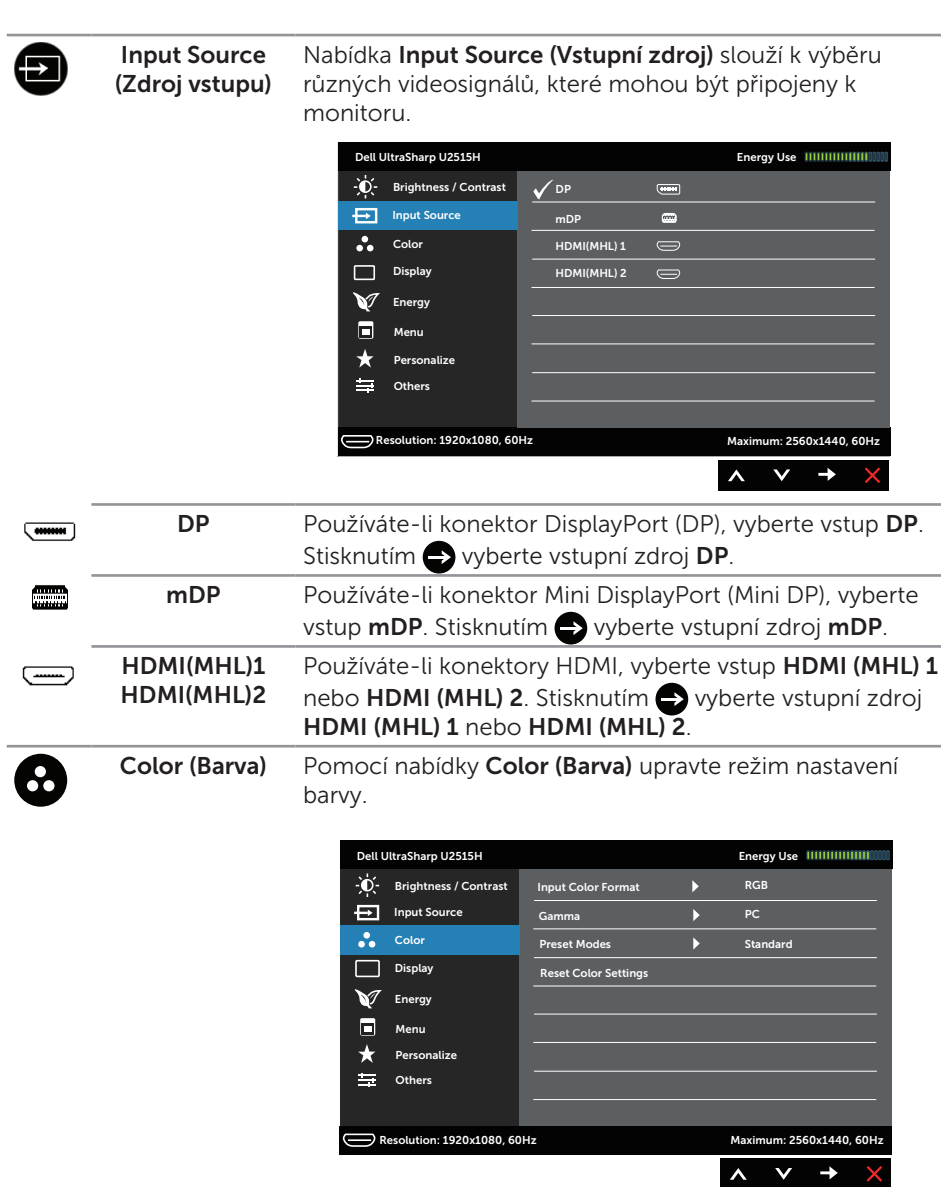

#### Input Color Format (Vstupní Formát Barev)

Umožňuje nastavení režimu video vstupu:

RGB: Tuto volbu vyberte, pokud je monitor připojen k počítači (nebo k přehrávači DVD) kabelem HDMI (nebo kabelem DisplayPort) nebo k zařízení MHL kabelem MHL.

YPbPr: Tuto volbu vyberte, pokud je monitor připojen k přehrávači DVD prostřednictvím YPbPr pomocí kabelu HDMI (nebo kabelem DisplayPort) nebo k zařízení MHL prostřednictvím YPbPr pomocí kabelu MHL.

Nebo pokud nastavení barevného výstupu DVD (nebo zařízení MHL) není RGB.

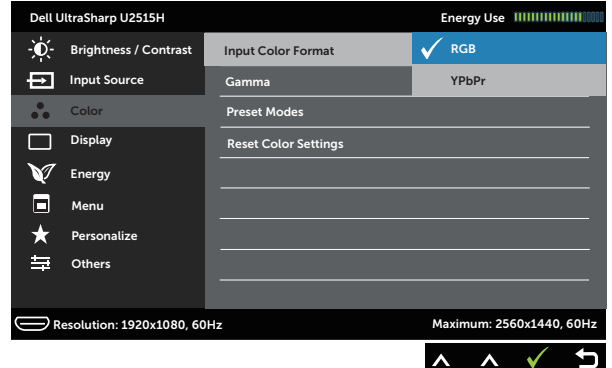

Gamma Umožňuje nastavit položku Gamma na PC nebo MAC.

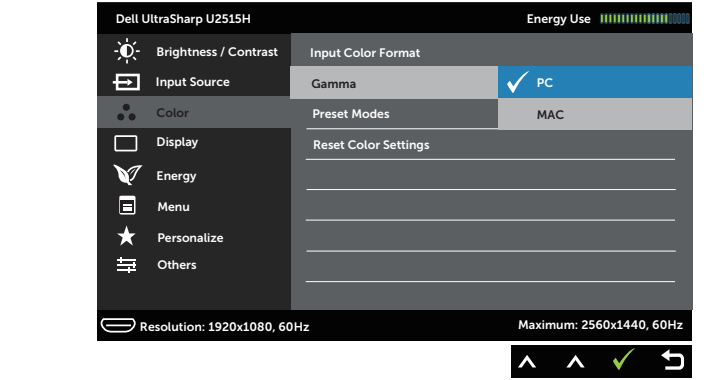

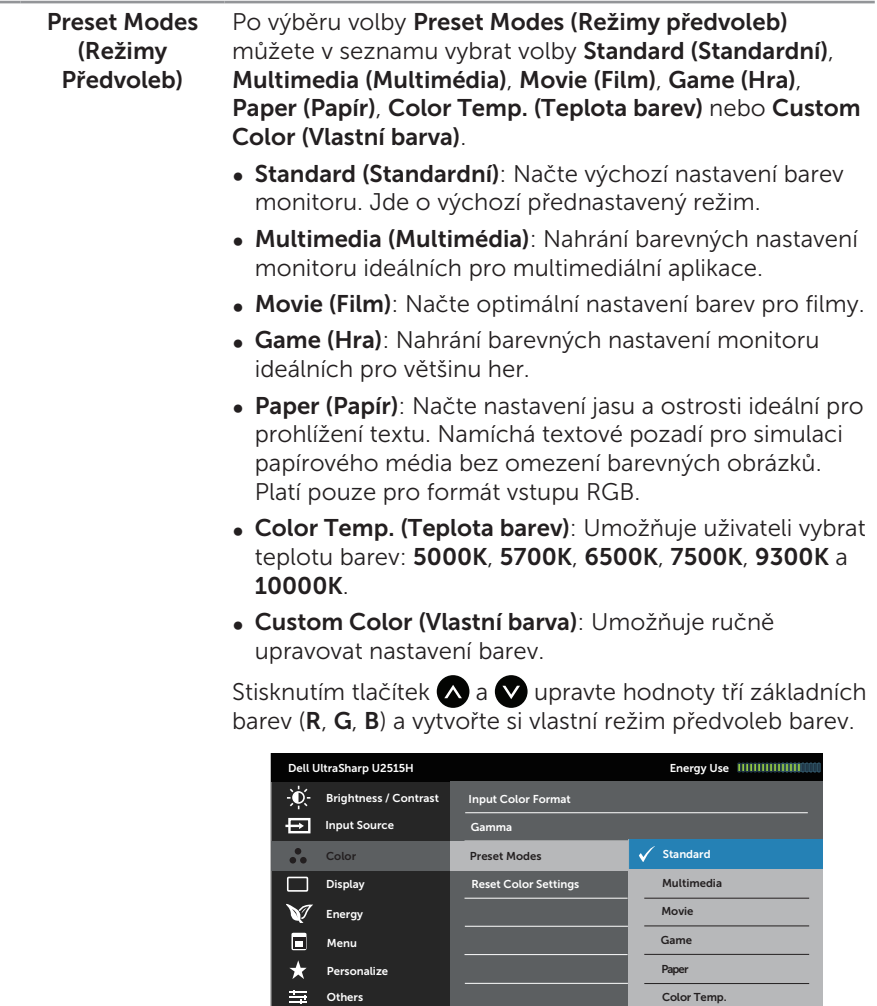

Custom Color

 $\begin{array}{ccc} \wedge & \wedge & \vee \end{array}$ 

U

Resolution: 1920x1080, 60Hz Maximum: 2560x1440, 60Hz

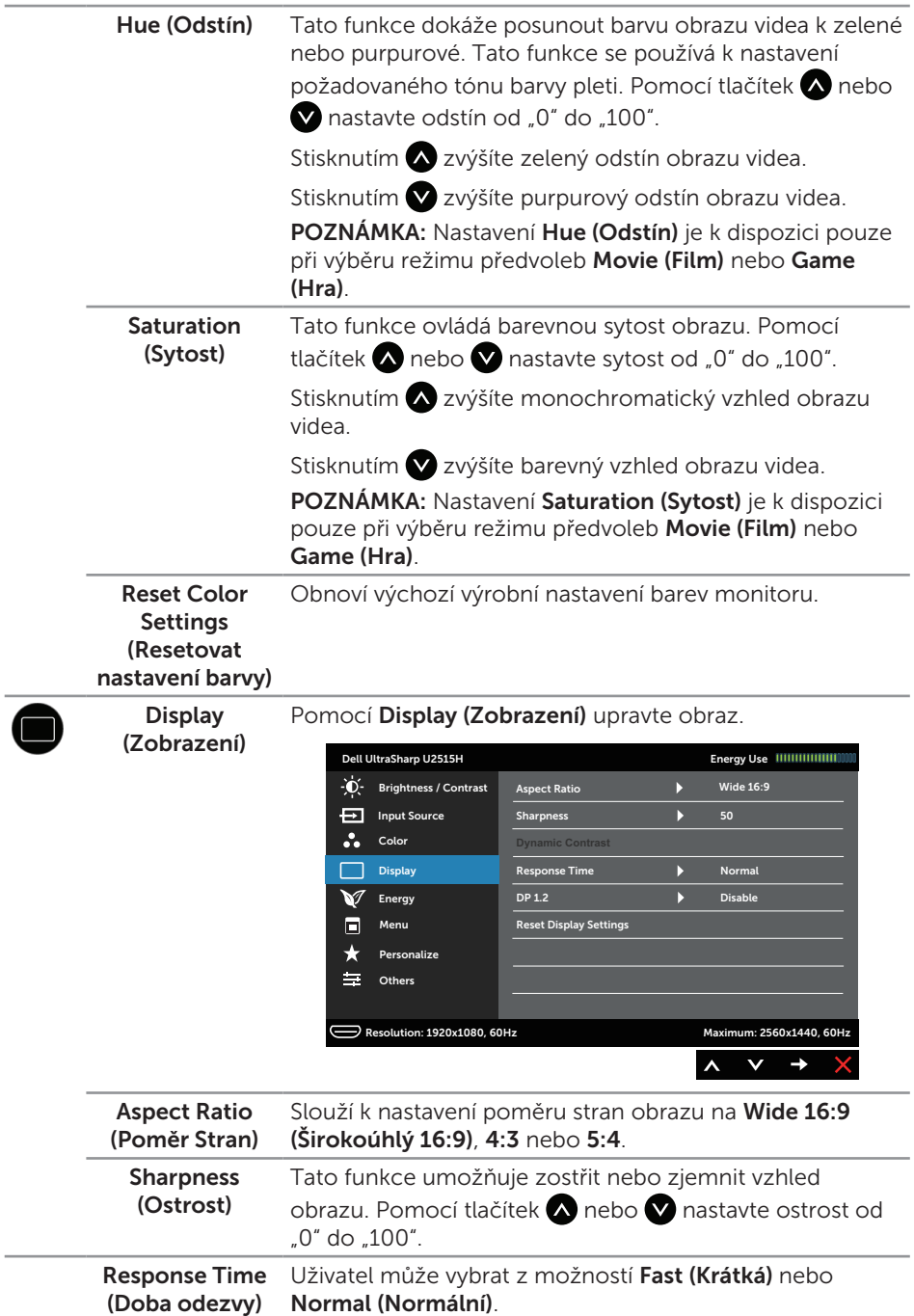

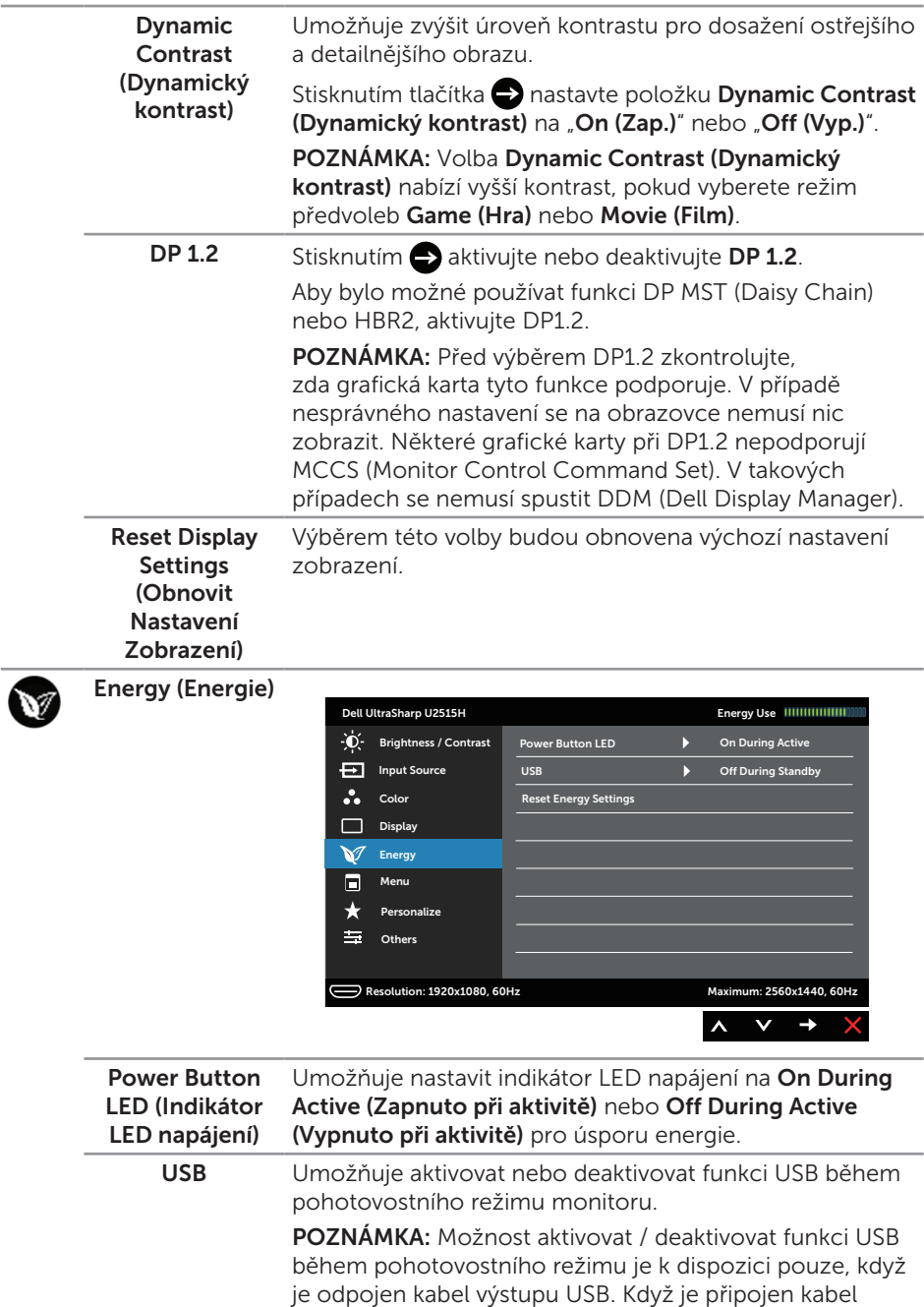

výstupu USB, bude tato volba zobrazena šedě.

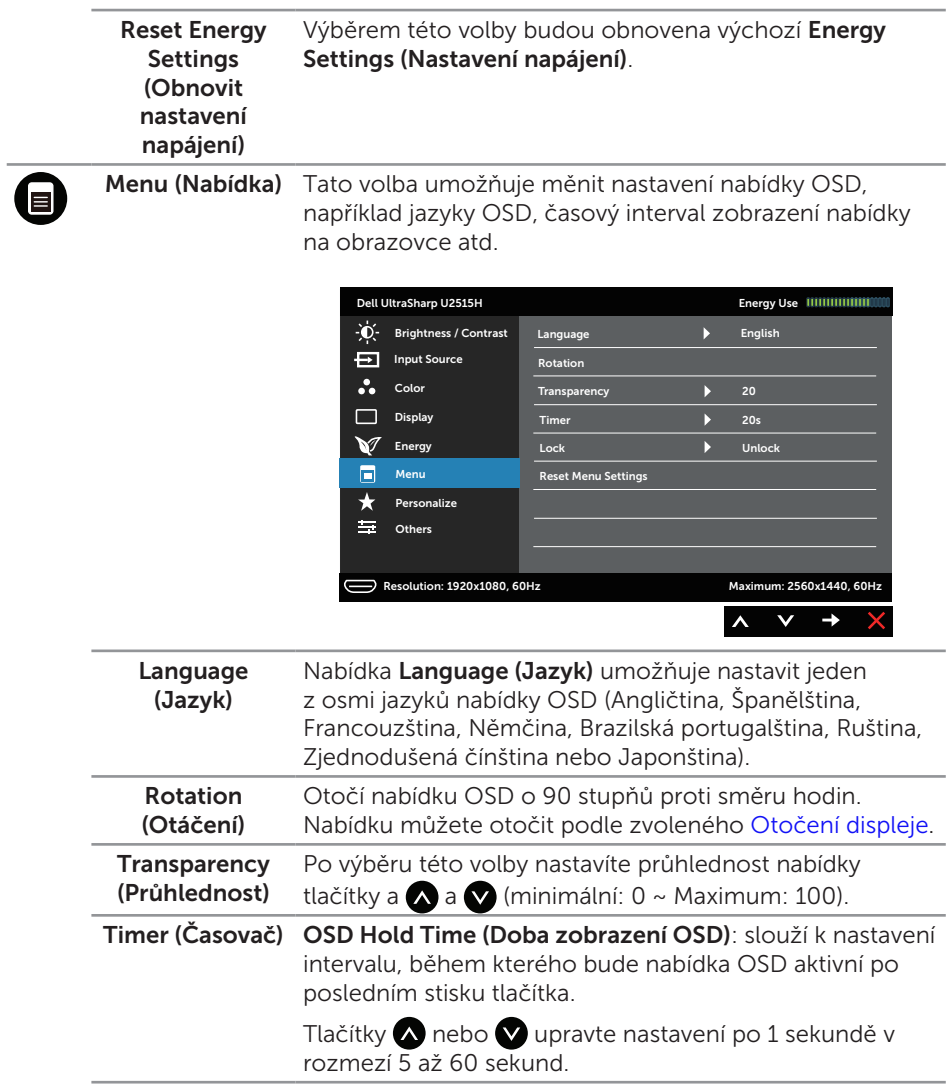

<span id="page-43-0"></span>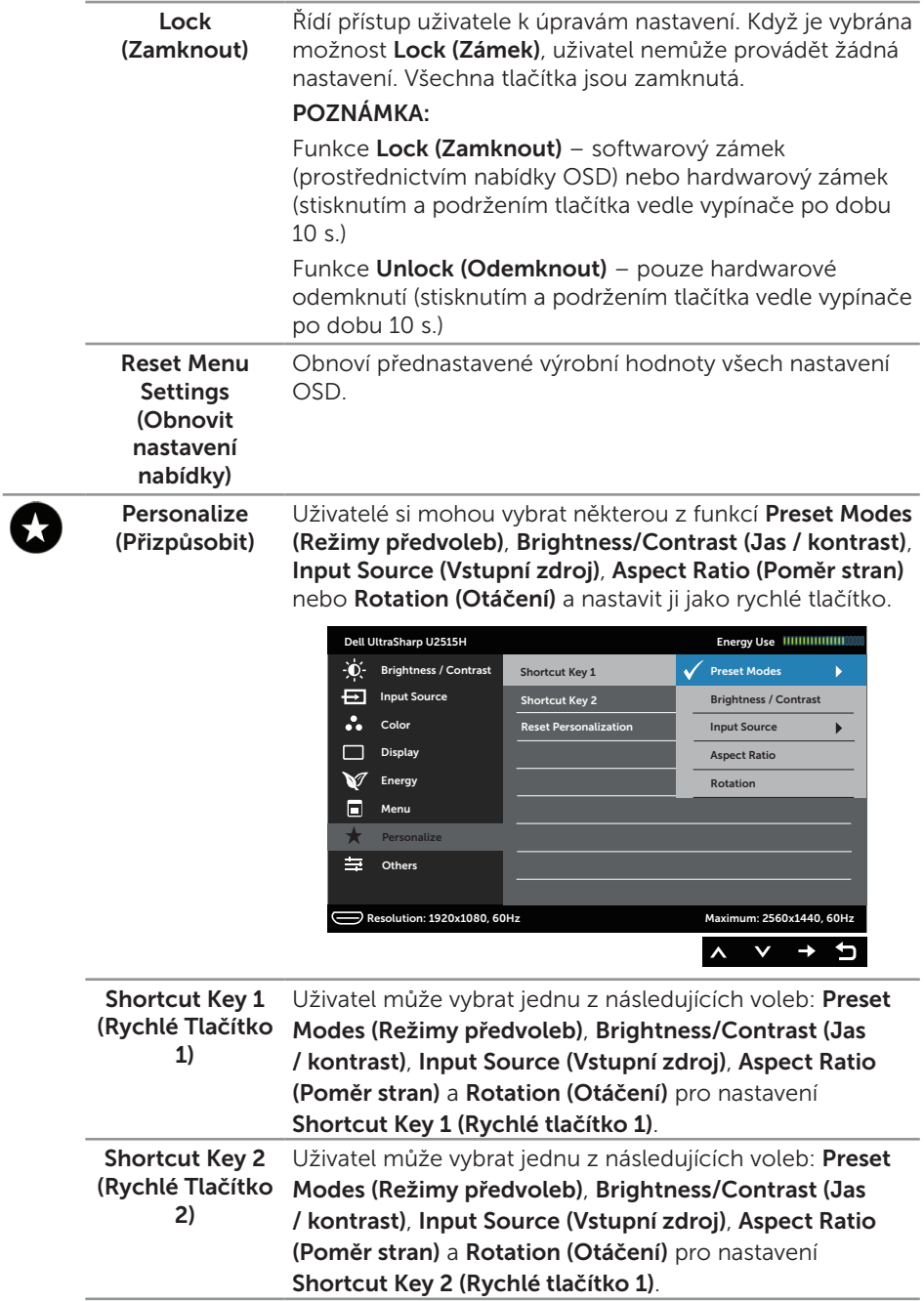

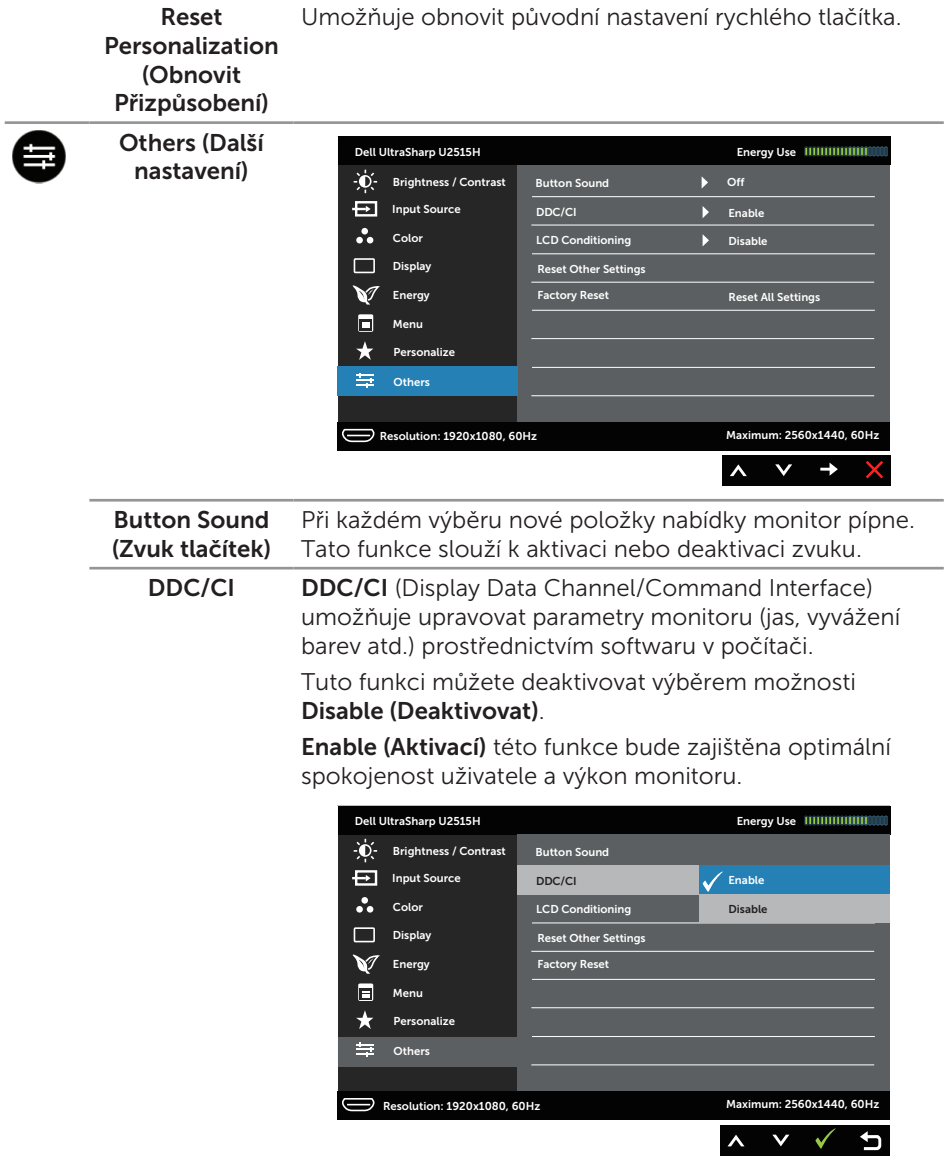

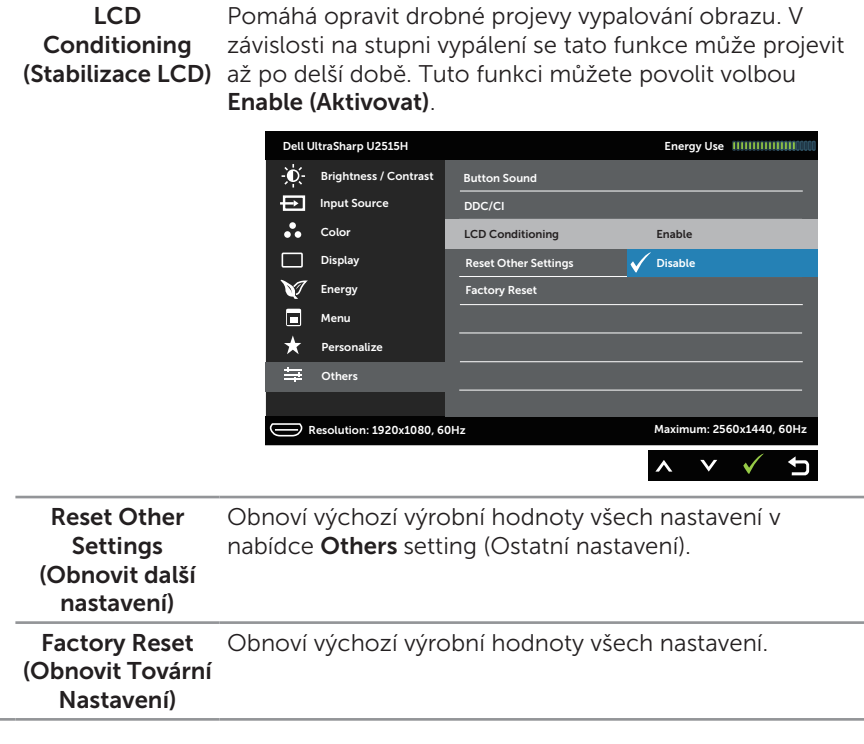

**2 POZNÁMKA:** V tomto monitoru je zabudována funkce automatické kalibrace jasu pro kompenzaci stárnutí LED.

#### Varovné zprávy OSD

Když je aktivována funkce Dynamic Contrast (Dynamický kontrast) (v těchto režimech předvoleb: Game (Hra) nebo Movie (Film)), je ruční nastavení jasu deaktivováno.

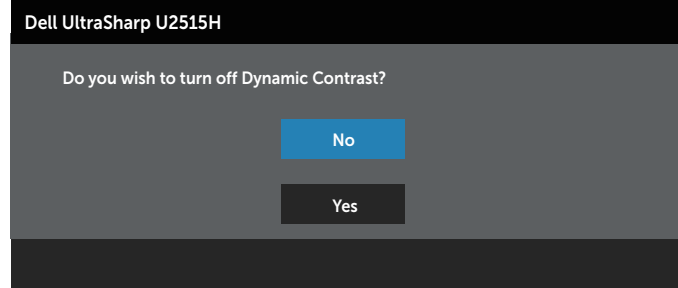

Když monitor nepodporuje konkrétní režim rozlišení, zobrazí se následující zpráva:

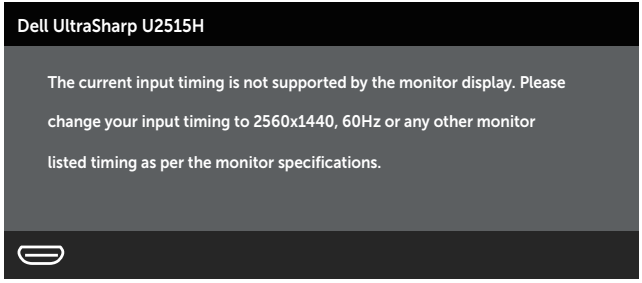

To znamená, že se monitor nemůže sesynchronizovat se signálem, který přijímá z počítače. Rozsahy horizontálních a vertikálních frekvencí tohoto monitoru viz část [Technické údaje monitoru.](#page-9-1) Doporučený režim je 2560 x 1440.

Před deaktivací funkce DDC/CI se zobrazí následující zpráva:

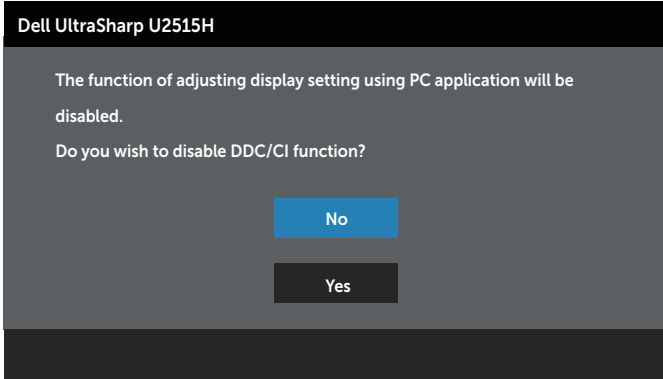

Když monitor přejde do režimu Power Save Mode (Úsporný režim), zobrazí se následující zpráva:

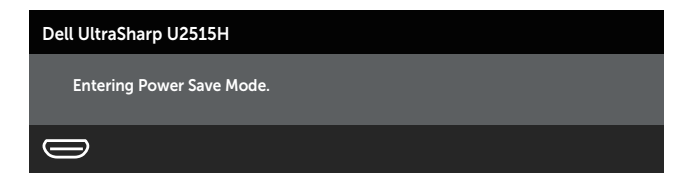

Chcete-li vstoupit do nabídky [OSD](#page-34-1), aktivujte počítač a probuďte monitor.

Po stisknutí libovolného tlačítka vyjma vypínače se v závislosti na vybraném vstupu zobrazí jedna z následujících zpráv:

#### Vstup HDMI (MHL)/mDP/DP

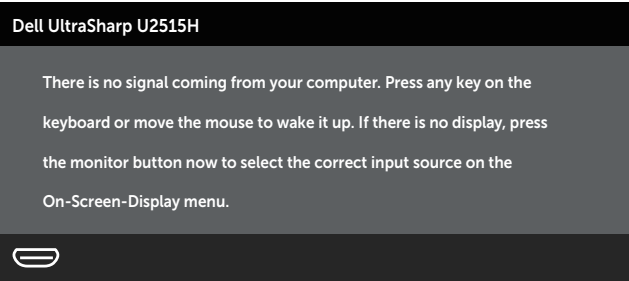

#### nebo

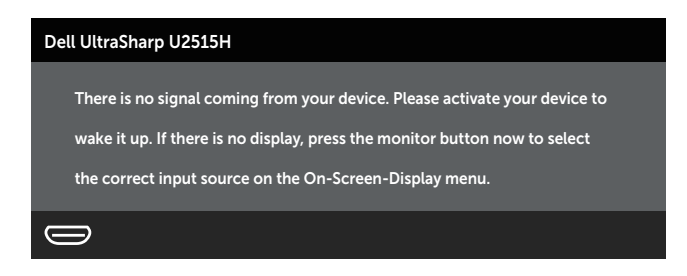

Pokud je vybrán vstup HDMI (MHL), mDP nebo DP a příslušný kabel není připojen, zobrazí se následující místní dialogové okno.

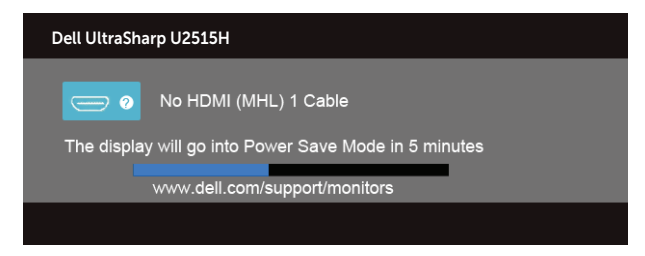

nebo

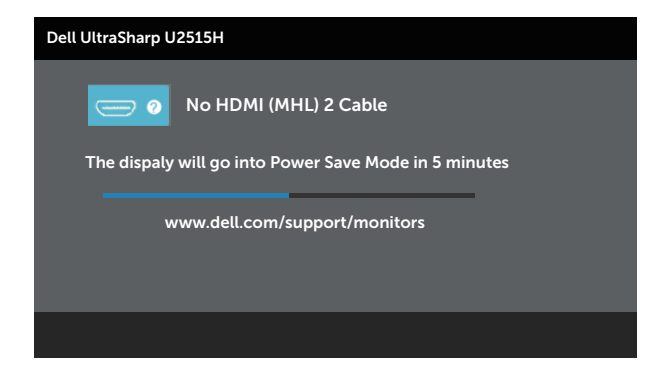

#### nebo

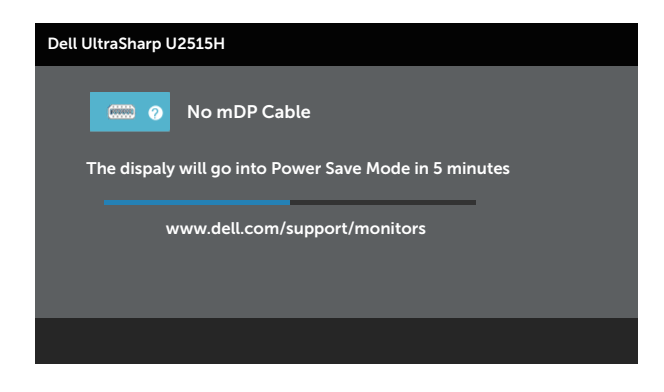

#### nebo

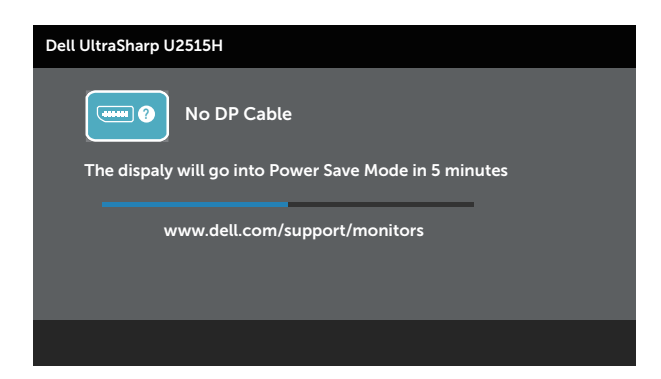

Další informace naleznete v části [Odstraňování problémů](#page-56-1).

## <span id="page-49-0"></span>Nastavení maximálního rozlišení

Nastavení maximální rozlišení monitoru:

V operačním systému Windows® 7, Windows® 8, Windows® 8.1:

- 1. Pouze v případě operačního systému Windows® 8 a Windows® 8.1 přepněte na klasické zobrazení pracovní plochy výběrem dlaždice Desktop (Pracovní plocha).
- 2. Klepněte pravým tlačítkem na pracovní plochu a vyberte možnost Rozlišení obrazovky.
- 3. Klepněte na rozevírací seznam Screen Resolution (Rozlišení obrazovky) a vyberte možnost 2560 x 1440.
- 4. Klepněte na tlačítko OK

V operačním systému Windows® 10:

- 1. Klepněte pravým tlačítkem na plochu a vyberte Display settings (Nastavení zobrazení).
- 2. Klepněte na Advanced display settings (Upřesnit nastavení zobrazení).
- 3. Klepněte na rozevírací seznam Resolution (Rozlišení) a vyberte možnost 2560 x 1440.
- 4. Klepněte na Apply (Použít).

Pokud se nezobrazí 2560 x 1440 jako volba, zřejmě budete muset zaktualizovat grafický ovladač. V závislosti na počítači proveďte některý z následujících postupů: Máte-li stolní nebo přenosný počítač Dell:

∞ Přejděte na <http://www.dell.com/support>, zadejte servisní značku a stáhněte nejnovější ovladač dané grafické karty.

Pokud používáte (přenosný nebo stolní) počítač jiný, než Dell:

- ∞ Přejděte na webové stránky podpory vašeho počítače a stáhněte nejnovější ovladače grafické karty.
- ∞ Přejděte na webové stránky vaší grafické karty a stáhněte nejnovější ovladače grafické karty.

## Nastavení náklonu, natáčení, svislého vysunutí, otáčení a dvou monitorů

**POZNÁMKA:** Platí pro monitor se stojánkem. Zakoupíte-li jiný stojánek, postupujte podle návodu na instalaci příslušného stojánku.

### Náklon, otočení

Díky stojánku připevněnému k monitoru lze monitor naklánět a natáčet pro dosažení optimálního pozorovacího úhlu.

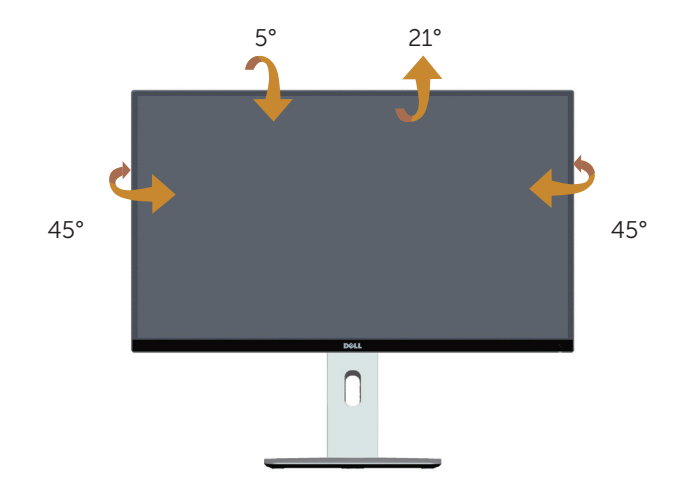

<span id="page-50-0"></span>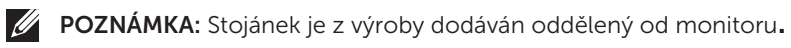

### Svislé vysunutí

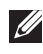

POZNÁMKA: Stojan lze svisle vysunout o 115 mm. Obrázek níže ukazuje vysunutí stojanu.

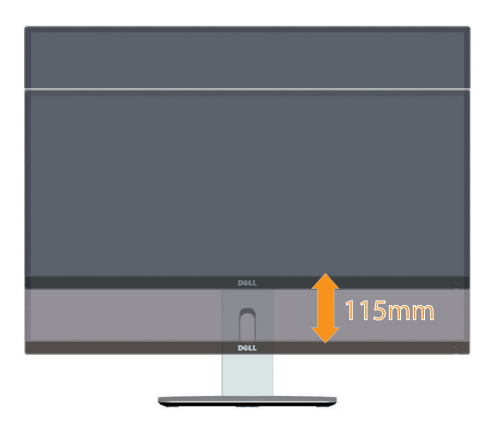

#### <span id="page-51-0"></span>Otočení monitoru

Dříve než monitor otočíte, musí být svisle vysunut (ZPOZNÁMKA: Stojánek je z [výroby dodáván oddělený od monitoru.](#page-50-0)) a zcela nakloněn tak, aby nedošlo k nárazu do dolní hrany monitoru.

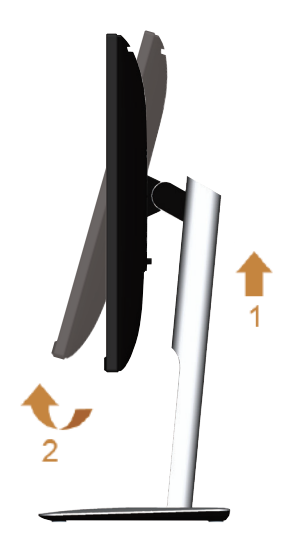

#### Otáčení po směru hodin

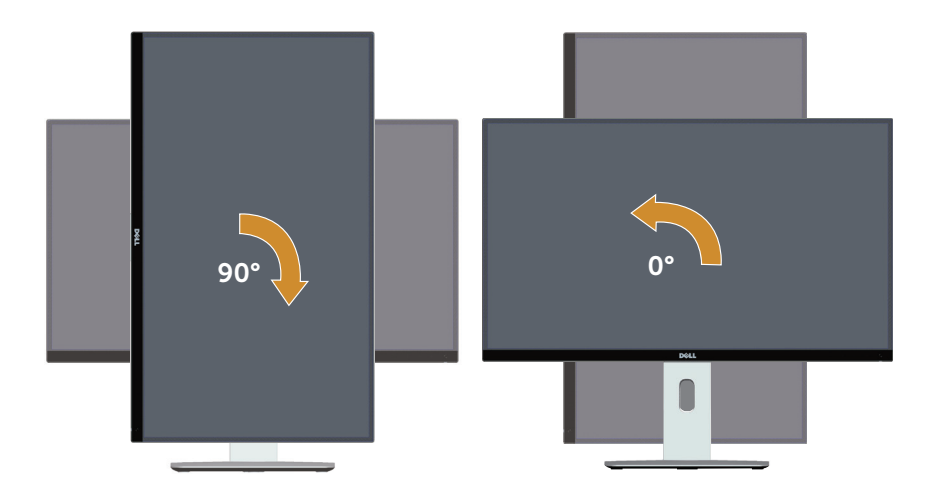

#### Otáčení proti směru hodin

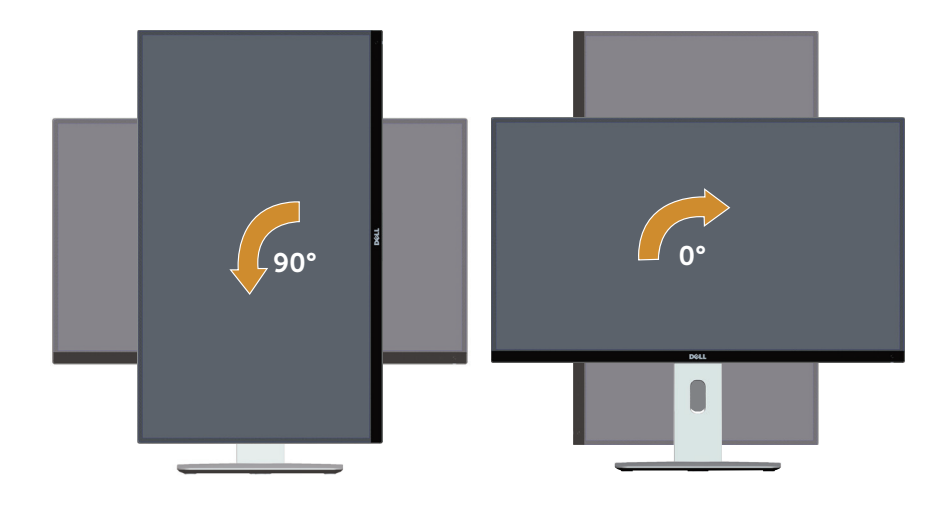

#### Obrácená instalace (180°)

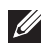

 $\mathbb Z$  **POZNÁMKA:** Chcete-li provést obrácenou instalaci (180°), demontujte stojánek a použijte soupravu pro montáž na stěnu (volitelnou).

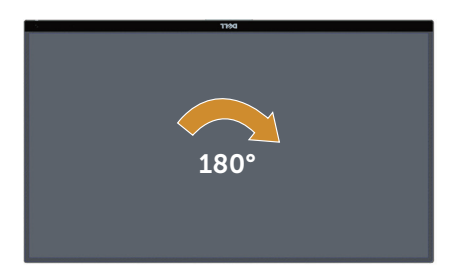

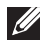

POZNÁMKA:Aby bylo možné využívat funkci otáčení zobrazení (na šířku nebo na výšku) počítače Dell, je zapotřebí aktualizovaný ovladač grafické karty, který není součástí dodávky monitoru. Chcete-li stáhnout ovladač grafické karty, přejděte na [www.dell.com/support](http://www.dell.com/support) a v části Download (Ke stažení) vyhledáte nejnovější aktualizace ovladačů videa.

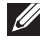

**POZNÁMKA:** V režimu zobrazení na výšku může dojít ke snížení výkonnosti v graficky náročných aplikacích (3D hry atd.)

#### Instalace dvou monitorů

Díky otáčení o 90° po směru hodin, o 90° proti směru hodin a možnosti obrácené instalace (180°) lze umístit vedle sebe dva monitory nejtenčí částí rámečku k sobě tak, aby byla mezi obrazy minimální mezera.

Doporučená instalace svou monitorů:

#### Na šířku (vedle sebe)

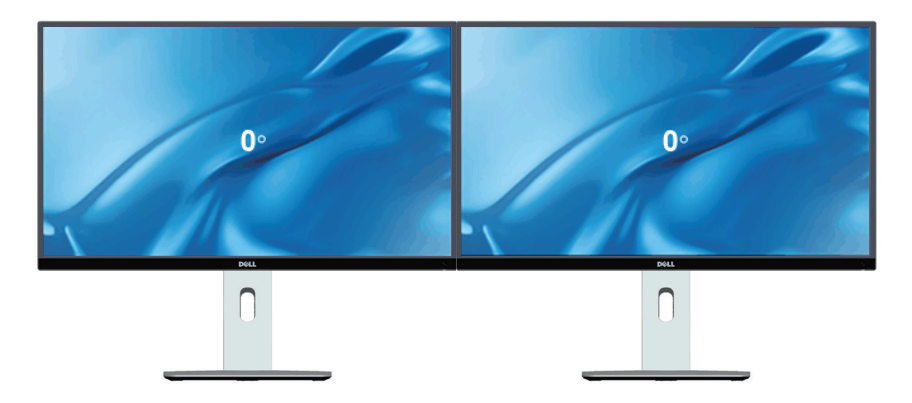

#### Na šířku (nahoře-dole)

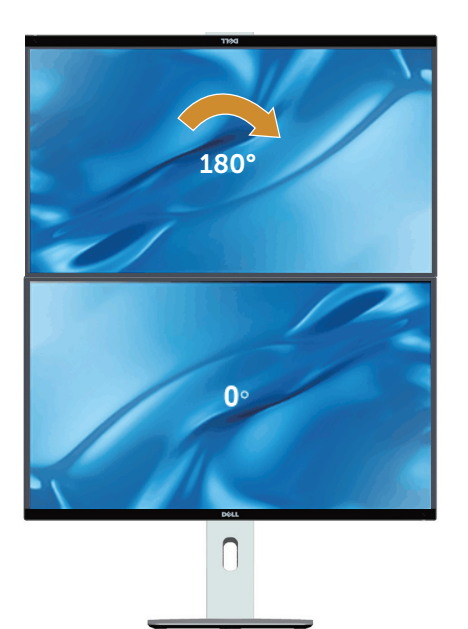

Podporováno řešením pro upevnění na stěnu (volitelně)

Na výšku

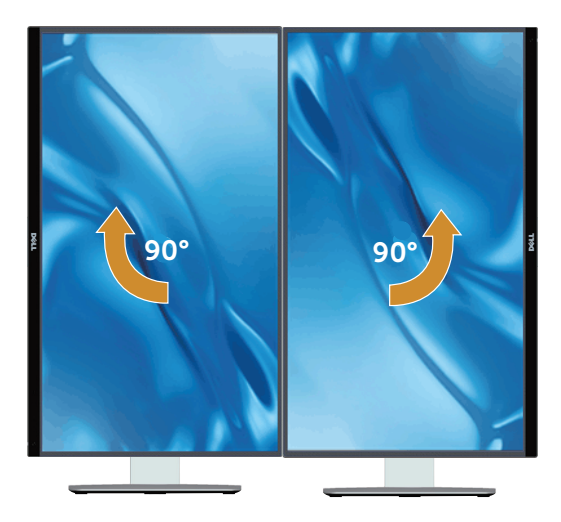

## <span id="page-55-0"></span>Úprava nastavení otočení displeje v operačním systému

Po otočení monitoru musíte provést následující postup úpravy nastavení otočení zobrazení v operačním systému.

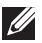

 $\mathbb{Z}$  **POZNÁMKA:** Pokud monitor používáte s počítačem jiné značky než Dell, musíte otevřít web výrobce grafické karty nebo počítače, kde najdete informace o otočení obsahu zobrazovače.

Úprava nastavení otočení zobrazení:

- 1. Klepněte pravým tlačítkem na plochu a vyberte Vlastnosti.
- 2. Vyberte kartu Nastavení a klepněte na Pokročilé.
- 3. Pokud máte grafickou kartu ATI, vyberte kartu Rotation (Otočení) a vyberte preferované otočení.
- 4. Pokud máte grafickou kartu nVidia, klepněte na kartu nVidia, v levém sloupci vyberte NVRotate a poté vyberte preferované otočení.
- 5. Pokud máte grafickou kartu Intel®, vyberte kartu Intel, klepněte na Vlastnosti grafiky, vyberte kartu Otočení a nastavte upřednostňované otočení.
- $\mathbb Z$  **POZNÁMKA:** Pokud se nezobrazí volba otočení nebo pokud správně nefunguje, přejděte na [www.dell.com/support](http://www.dell.com/support) a stáhněte si nejnovější ovladač své grafické karty.

<span id="page-56-1"></span><span id="page-56-0"></span>Odstraňování problémů

VAROVÁNÍ: Před prováděním postupů v této části si přečtěte [Bezpečnostní](#page-64-2)  [pokyny.](#page-64-2)

## Automatický test

Tento monitor obsahuje funkci autotest, která umožňuje zkontrolovat správnou funkci displeje. Pokud jsou monitor a počítač správně zapojeny ale jeho obrazovka zůstane tmavá, spusťte funkci autotest displeje provedením následujícího postupu:

- 1. Vypněte počítač i monitor.
- 2. Odpojte videokabel ze zadní strany počítače. Abyste zajistili správnou činnost operace auto-test, odpojte všechny kabely digitálního a analogového signálu ze zadní strany počítače.
- 3. Zapněte monitor.

Pokud monitor nemůže rozpoznat videosignál a funguje správně, zobrazí se na obrazovce (proti černému pozadí) místní dialogové okno. V režimu automatického testu zůstane indikátor LED svítit bíle. Navíc se v závislosti na vybraném vstupu bude na obrazovce stále posouvat jeden z níže uvedených dialogů.

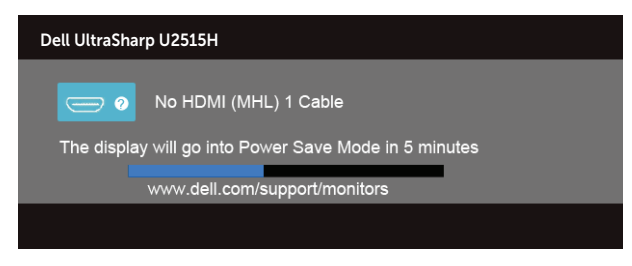

nebo

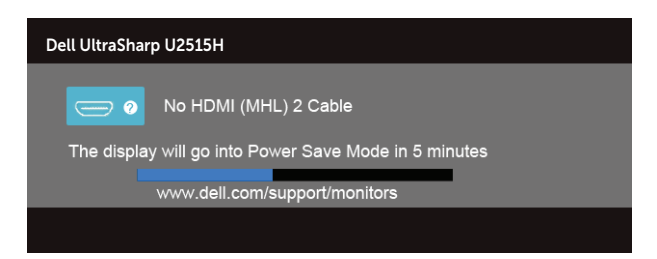

nebo

<span id="page-57-0"></span>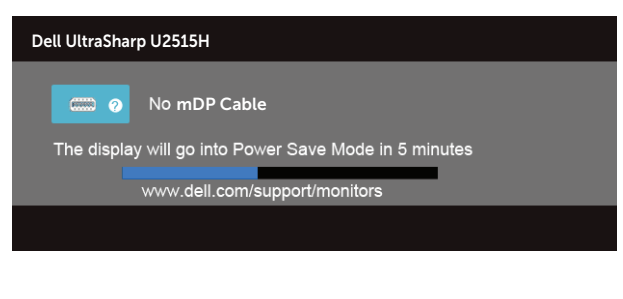

#### nebo

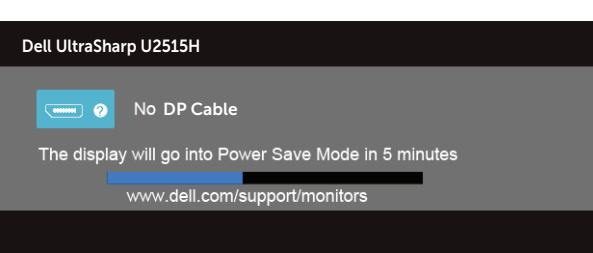

- 4. Toto dialogové okno se rovněž zobrazí při normálním provozu systému, dojde-li k odpojení nebo poškození videokabelu.
- 5. Vypněte monitor a znovu zapojte videokabel. Pak zapněte počítač i monitor.

Pokud po provedení předchozího postupu zůstane obrazovka monitoru prázdná, zkontrolujte grafickou kartu a počítač, protože monitor funguje správně.

### Integrovaná diagnostika

Tento monitor je vybaven integrovaným diagnostickým nástrojem, který pomáhá stanovit, zda zjištěnou abnormálnost obrazovky způsobuje problém monitoru nebo s počítače a grafické karty.

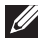

**POZNÁMKA:** Integrovanou diagnostiku lze spustit pouze, když je odpojen kabel videa a když se monitor nachází v *režimu automatického testu*.

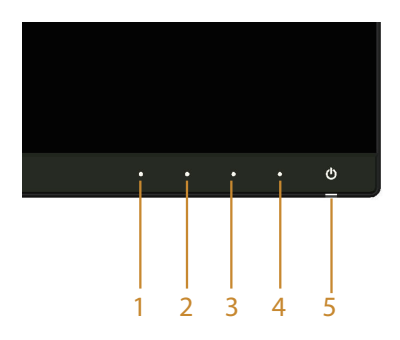

<span id="page-58-0"></span>Pokyny pro spuštění integrované diagnostiky:

- 1. Zkontrolujte, zda je obrazovka čistá (žádné částečky prachu na povrchu obrazovky).
- 2. Odpojte kabel(y) videa od zadní strany počítače nebo monitoru. Monitor poté přejde do režimu automatického testu.
- 3. Stiskněte a podržte Tlačítko 1 a Tlačítko 4 na předním panelu současně po dobu 2 sekund. Zobrazí se šedá obrazovka.
- 4. Pečlivě zkontrolujte, zda se na obrazovce nenacházejí abnormálnosti.
- 5. Stiskněte znovu Tlačítko 4 na předním panelu. Barva obrazovky se změní na červenou.
- 6. Zkontrolujte, zda se na obrazovce nacházejí nějaké abnormality.
- 7. Zopakujte kroky 5 a 6 a zkontrolujte zobrazení na zelené, modré, černé a bílé obrazovce a na obrazovce s textem.

Po zobrazení obrazovky s textem je test dokončen. Operaci ukončíte dalším stisknutím Tlačítka 4.

Pokud pomocí integrovaného diagnostického nástroje nezjistíte na obrazovce žádné abnormality, monitor funguje správně. Zkontrolujte grafickou kartu a počítač.

## Obecné problémy

Následující tabulka obsahuje všeobecné informace o obecných problémech s monitorem a možná řešení:

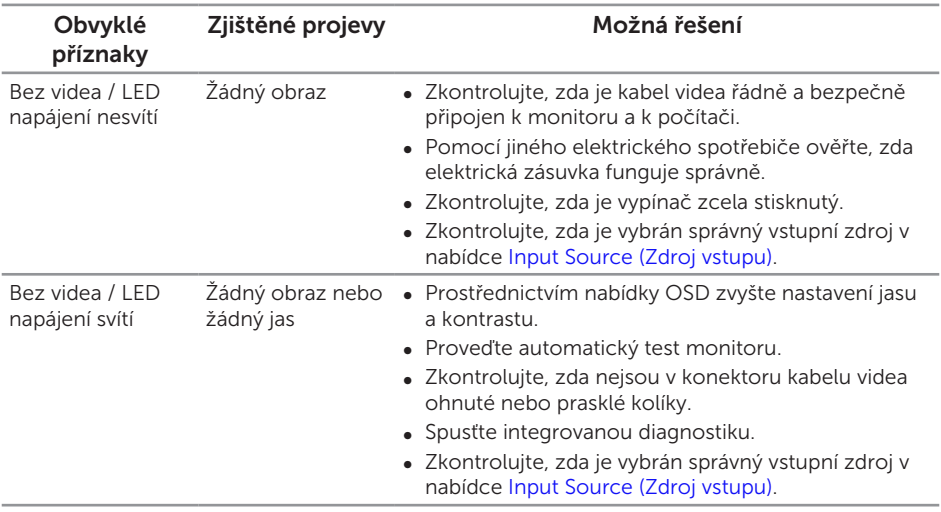

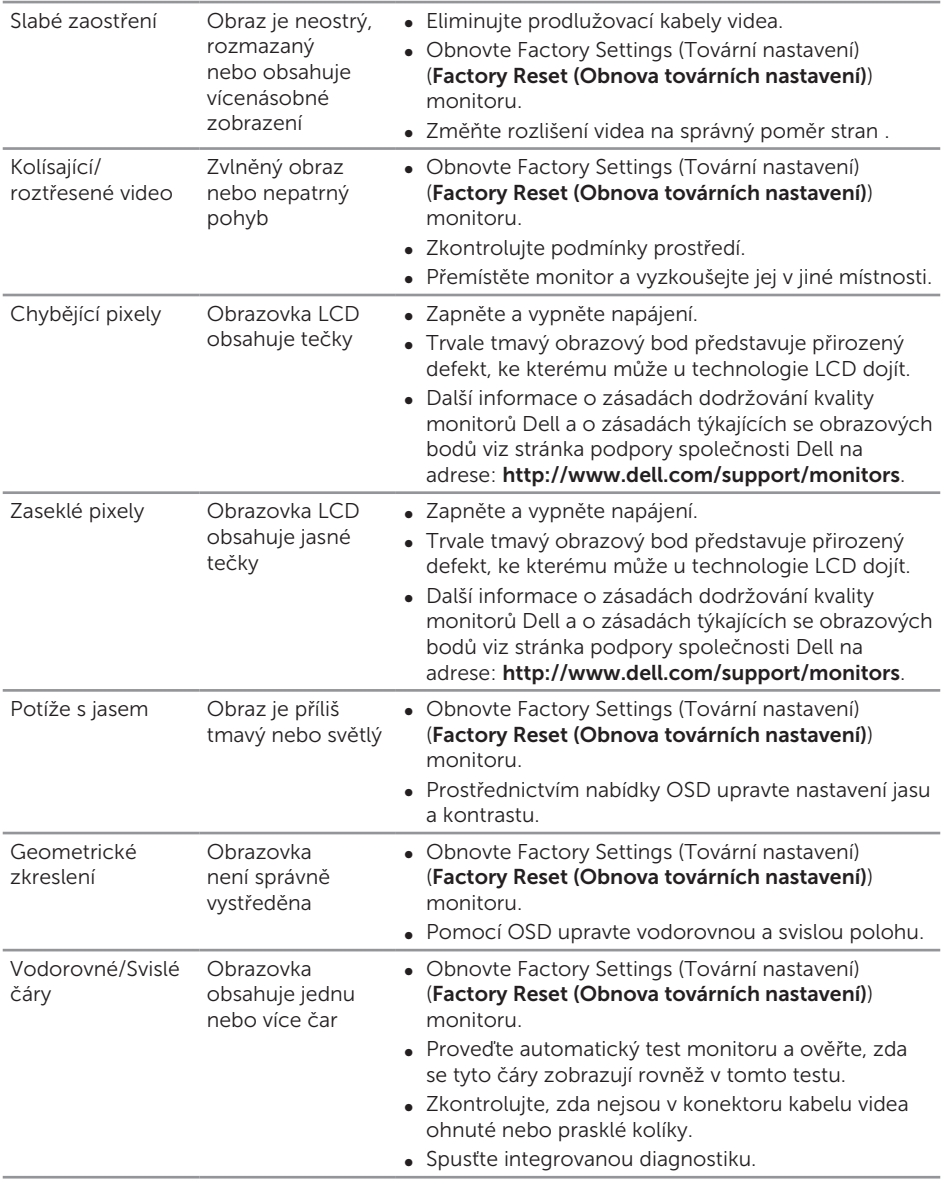

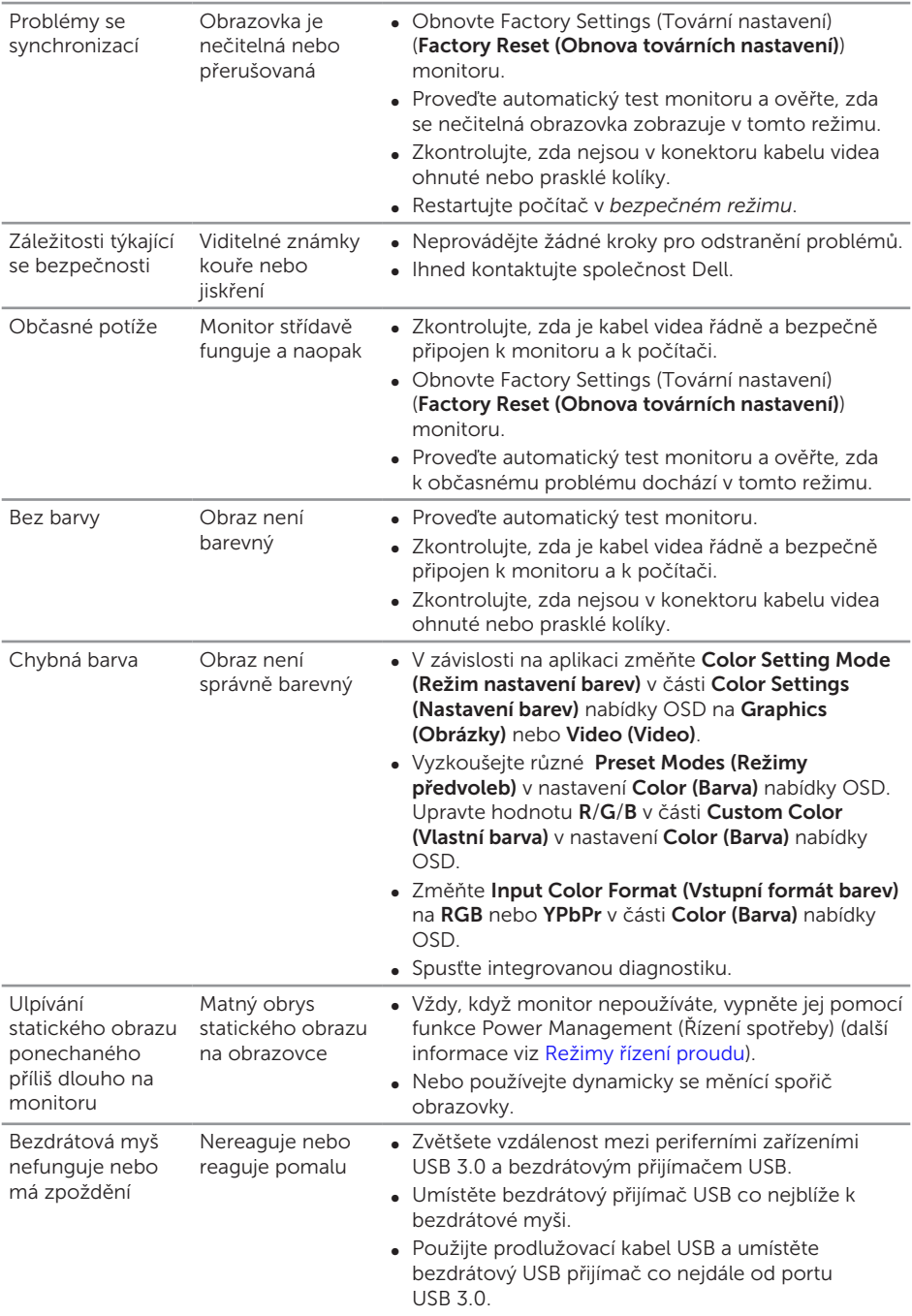

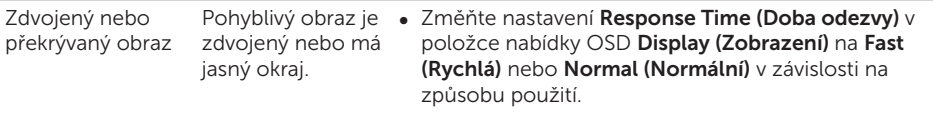

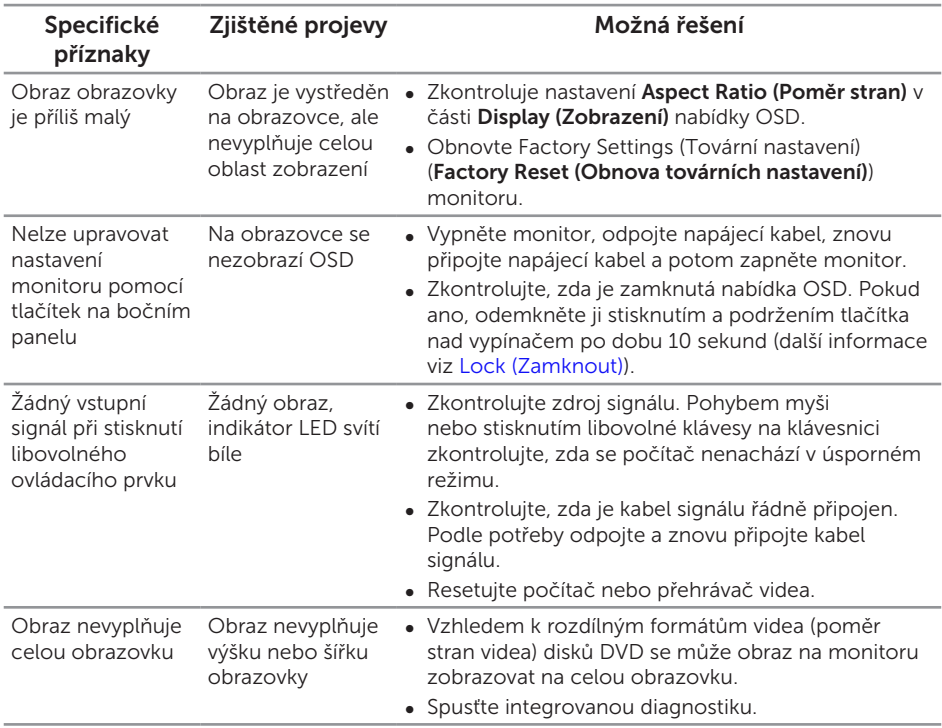

## <span id="page-62-0"></span>Specifické problémy s produktem

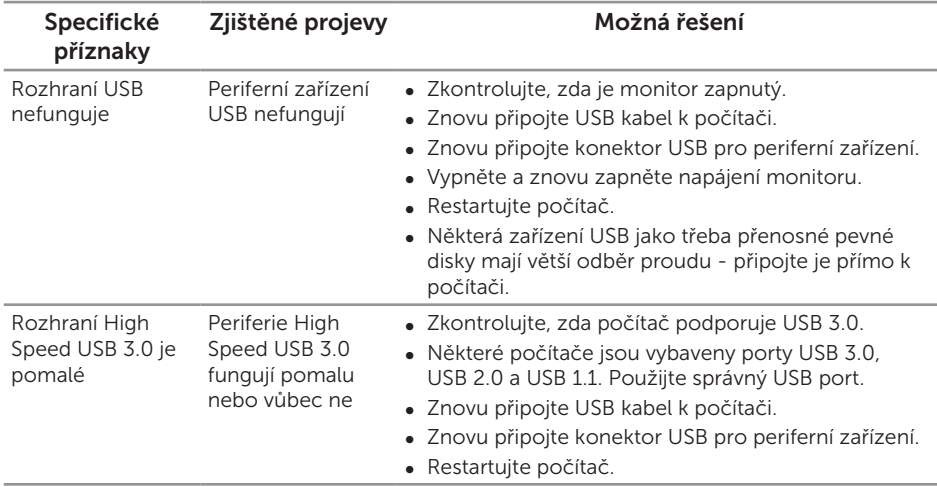

## <span id="page-63-1"></span><span id="page-63-0"></span>Problémy rozhraní Universal Serial Bus (USB)

## <span id="page-63-2"></span>Specifické problémy s mobilním připojením o vysokém rozlišení (MHL)

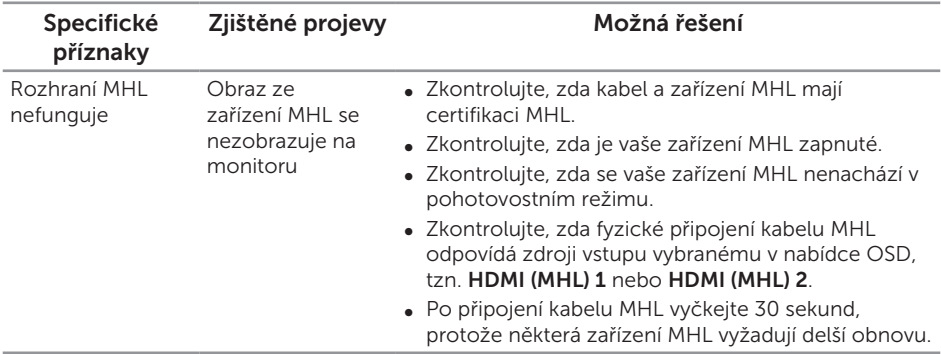

#### <span id="page-64-2"></span><span id="page-64-0"></span>VAROVÁNÍ: Bezpečnostní pokyny

VAROVÁNÍ: Použití ovládacích prvků, změn nastavení nebo postupů jiným způsobem, než jak je určeno v této dokumentaci, může způsobit úrazy vysokým napětím, elektrickým proudem nebo mechanickými vlivy.

Informace o bezpečnostních pokynech viz *Příručka s produktovými informacemi*.

## Sdělení komise FCC (pouze USA) a informace o dalších předpisech

Sdělení komise FCC a další regulatorní informace viz webové stránky pro dodržování předpisů na adrese [www.dell.com/regulatory\\_compliance](http://www.dell.com/regulatory_compliance).

## <span id="page-64-1"></span>Kontaktování společnosti Dell

#### Zákazníci v USA mohou volat na číslo 800-WWW-DELL (800-999-3355).

POZNÁMKA: Pokud nemáte aktivní připojení k Internetu, můžete vyhledat **II** kontaktní informace na faktuře, ústřižku k balení, účtence nebo v katalogu produktů Dell.

Společnost Dell poskytuje řadu možností podpory a služeb online a prostřednictvím telefonu. Dostupnost se liší podle země a výrobku a je možné, že některé služby nebudou ve vaší oblasti k dispozici.

#### Online přístup k obsahu podpory pro monitor:

1. Navštivte [www.dell.com/support/monitors](http://www.dell.com/support/monitors).

#### Kontaktování společnosti Dell ohledně odbytu, technické podpory nebo služeb pro zákazníky:

- 1. Navštivte [www.dell.com/support](http://www.dell.com/support).
- 2. Potvrďte vaši zemi nebo region v rozevírací nabídce Výběr země/regionu v dolní části stránky.
- 3. Klepněte na tlačítko Kontaktovat v levé části stránky.
- 4. Podle potřeby vyberte příslušný odkaz na službu nebo podporu.
- 5. Zvolte způsob kontaktování společnosti Dell, který vám vyhovuje.

## <span id="page-65-0"></span>Instalace monitoru

### Nastavení rozlišení zobrazení

Pro dosažení maximálního výkonu s operačními systémy Microsoft® Windows® nastavte rozlišení zobrazení na 2560 x 1440 obrazových bodů podle následujících kroků:

V operačním systému Windows® 7, Windows® 8, Windows® 8.1:

- 1. Pouze v případě operačního systému Windows® 8 a Windows® 8.1 přepněte na klasické zobrazení pracovní plochy výběrem dlaždice Desktop (Pracovní plocha).
- 2. Klepněte pravým tlačítkem na pracovní plochu a vyberte možnost Rozlišení obrazovky.
- 3. Klepněte na rozevírací seznam Screen Resolution (Rozlišení obrazovky) a vyberte možnost 2560 x 1440.
- 4. Klepněte na tlačítko OK

V operačním systému Windows® 10:

- 1. Klepněte pravým tlačítkem na plochu a vyberte Display settings (Nastavení zobrazení).
- 2. Klepněte na Advanced display settings (Upřesnit nastavení zobrazení).
- 3. Klepněte na rozevírací seznam Resolution (Rozlišení) a vyberte možnost 2560 x 1440.
- 4. Klepněte na Apply (Použít).

Pokud se toto doporučené rozlišení nezobrazí jako volba, pravděpodobně bude třeba zaktualizovat grafický ovladač. Níže vyberte a používaný počítačový systém a proveďte příslušné kroky.

### Máte-li stolní počítač Dell™ nebo přenosný počítač Dell™ s přístupem k Internetu

- 1. Přejděte na [www.dell.com/support](http://www.dell.com/support), zadejte servisní značku a stáhněte nejnovější ovladač k dané grafické kartě.
- 2. Po nainstalování ovladačů pro vaši grafickou kartu zkuste znovu nastavit rozlišení 2560 x 1440.

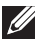

POZNÁMKA: Pokud nelze nastavit rozlišení 2560 x 1440, požádejte společnost Dell™ o informace o grafické kartě, která tato rozlišení podporuje.

#### Máte-li stolní počítač, přenosný počítač nebo grafickou kartu iinou než Dell™

V operačním systému Windows® 7, Windows® 8, Windows® 8.1:

1. Pouze v případě operačního systému Windows® 8 a Windows® 8.1 přepněte na klasické zobrazení pracovní plochy výběrem dlaždice Desktop (Pracovní plocha).

- 2. Klepněte pravým tlačítkem na plochu a vyberte Přizpůsobit.
- 3. Klepněte na Změnit nastavení zobrazení.
- 4. Klepněte na Upřesnit Nastavení.
- 5. Určete dodavatele vaší grafické karty podle popisu v horní části okna (například NVIDIA, ATI, Intel atd.).
- 6. Vyhledejte aktualizovaný ovladač na webu výrobce karty (např. <http://www.ATI.com> NEBO<http://www.NVIDIA.com>).
- 7. Po nainstalování ovladačů pro vaši grafickou kartu zkuste znovu nastavit rozlišení 2560 x 1440.

V operačním systému Windows® 10:

- 1. Klepněte pravým tlačítkem na plochu a vyberte **Display settings (Nastavení** zobrazení).
- 2. Klepněte na Advanced display settings (Upřesnit nastavení zobrazení).
- 3. Klepněte na Display adapter properties (Vlastnosti zobrazovacího adaptéru).
- 4. Určete dodavatele vaší grafické karty podle popisu v horní části okna (například NVIDIA, ATI, Intel atd.).
- 5. Vyhledejte aktualizovaný ovladač na webových stránkách výrobce grafické karty (například<http://www.ATI.com>NEBO <http://www.NVIDIA.com> ).
- 6. Po nainstalování ovladačů pro vaši grafické kartu zkuste znovu nastavit rozlišení 2560 x 1440.

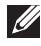

**POZNÁMKA:** Pokud nelze nastavit rozlišení 2560 x 1440, požádejte společnost Dell™ o informace o grafické kartě, která tato rozlišení podporuje. 2560 x 1440.